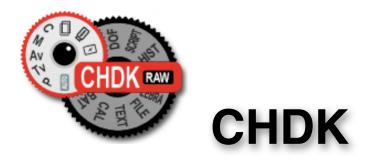

# **Extra Features For Canon<sup>®</sup> Point and Shoot Cameras**

**User Quick Start Guide** 

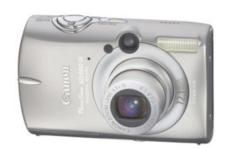

# **CHDK**

Canon® Hack Development Kit

User Quick Start Guide 2009 V.1.6.0

For Canon® Cameras with CHDK loaded and operational

For installation instructions go to: http://chdk.wikia.com/wiki/CHDK

# **Contents**

| Acknowledgements2      |            |  |  |  |
|------------------------|------------|--|--|--|
| CHDK Introduction3     |            |  |  |  |
| Using CHDK4            |            |  |  |  |
| OSD Display diagram7   |            |  |  |  |
| Main Menu8             |            |  |  |  |
| Extra Photo Operations | 8          |  |  |  |
| Video Parameters1      | 5          |  |  |  |
| RAW parameters1        | 6          |  |  |  |
| Edge overlay1          | 9          |  |  |  |
| Custom curves2         | 0          |  |  |  |
| Histogram parameters2  | 1:         |  |  |  |
| Zebra parameters2      | <u>!</u> 4 |  |  |  |
| OSD parameters2        | <u>'</u> 6 |  |  |  |
| Visual settings3       | 5          |  |  |  |
| Scripting parameters3  | 6          |  |  |  |
| Miscellaneous stuff3   | 8          |  |  |  |
| History of CHDK47      |            |  |  |  |
| Stereo Data Maker48    |            |  |  |  |
| KAP49                  |            |  |  |  |
| Bracketing notes49     |            |  |  |  |
| RAW notes50            |            |  |  |  |
| USB Remote Notes50     |            |  |  |  |
| Grids Notes51          |            |  |  |  |
| Curves Notes52         |            |  |  |  |
| Scripting Notes52      |            |  |  |  |
| Bad pixel Notes55      |            |  |  |  |
| Flash Notes56          |            |  |  |  |
| Examples57             |            |  |  |  |
| FAQs and Facts 60      |            |  |  |  |
| Links63                |            |  |  |  |
| Legal Notes64          |            |  |  |  |
| INDEX 65               |            |  |  |  |

# **Acknowledgements**

CHDK has to be one of the most innovative improvements to any camera that has ever come along since the beginning of photography. Started out by some people who only wanted RAW out of their raw-crippled cameras, it has now grown into one of the most adaptable, flexible, and full-featured operating systems of any cameras ever made. We are all extremely grateful for the work that everyone has put into this arena of discovery, implementation, coding, sharing, camera testing, (especially with the unknown, and possibly high risk), and those that provide all the information on the Wiki pages (and elsewhere in the world). Those who have contributed to this great stride in the world of photography deserve a huge vote of thanks.

Many thanks go to the original developers *vitalyb*, and *GrAnd*, *owenjm*, *Harvester*, *jeff666*, *[mr.anon]*, *MX3*, *Fingalo*, *ewavr*, *Allbest*, *CHDKLover*, *BarneyFife*, also to *Jucifer* and *PhyrePhoX*, to *cosmograph* for the excellent CHDK logo, and to all the others mentioned or not, in <u>History of CHDK</u> on page 47

Other contributors include, acseven (the forum), auj, Bg~, bperrybap, brabl2, brake, cail, chdkj, chr, cormac, cyril42e, danielmewes, DataGhost, diablo, elecktro255, fantomas4o, fboesch, fbonomi, fe50, fishpepper, fudgey, Grin, Hacki, hiker\_jon, iax, image13, m2tk, ma\_jk, Microfunguy, mkmenuts, mproko, MrSpoon, msl, mweerden, nimrod, Novex, pev69, pixeldoc2000, PlasmaHH, quietschi, reyalp, sharky, snc, Thorwak, toinech, TPC, uvvv, Velo, whim, whoever, wontolla, Yarvieh, and more to come.......
Many thanks.

Thanks to *Graystar* for the Allbest 50 manual, and to the writers of the online Morebest manual, (these pages are based upon those), and everyone else who has contributed however small or large to CHDK and the Wiki pages.

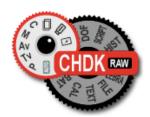

## **CHDK** Introduction

## Welcome to CHDK, for users of Canon® Point and Shoot Cameras

## Q. What does the CHDK program do?

**A.** CHDK enhances the capabilities of your camera in a non-destructive, non-permanent way. After loading of CHDK program your camera will have the following extra functionality:

- Shutter-priority (Tv) exposure via shutter value override feature
- Aperture-priority (Av) exposure via aperture value override feature
- Shooting in RAW, with RAW Average, RAW Sum, and RAW Develop features
- Live histogram (RGB, blended, luminance and for each RGB channel)
- Zebra mode (a live view of over and under-exposed areas of your picture)
- Depth-of-field (DOF)-calculator, Hyperfocal-calculator with instant Hyperfocal and Infinity focus-set, and more
- Battery indicator
- RAW and Video space-remaining gauges with custom low-limit alerts
- USB cable remote shutter release
- Motion-detection trigger automatically fires camera on motion detection. (Fast enough to capture lightning strikes.)
- Customizable high-speed continuous (burst) Shutter-based (Tv), aperture-based (Av) and ISO-based exposure bracketing (unlimited shots)
- Focus bracketing (unlimited shots)
- 99 constant bit-rate and 10 constant-quality video compression levels
- Elimination of 1 Gig video-size limit
- Zoom during video function (for cameras without this feature)
- Shutter, Aperture, and ISO Overrides
- Ultra-long shutter speeds up to 64 seconds
- Ultra-fast shutter speeds up to 1/10,000" and higher
- High-speed Flash Sync at all speeds up to 1/64,000 second (even faster in some cameras)
- Custom user-editable visible Grids for framing, cropping, and alignment
- File browser
- Text reader
- Calendar
- Games
- Fully customizable CHDK display, info placement, user-colors, fonts in menus, etc.
- Custom CHDK User Menu (for instant recall of up to 10 favorite functions)
- Scripts execution including exposure bracketing, focus bracketing, intervalometer, etc
- And other features too numerous to mention here.

These features work on all camera models supported by CHDK. The camera does not need to have "related" or "inherent" features already present - CHDK will add the required functionality. New features are accessed through CHDK-specific menus, rather than the default camera menus.

As CHDK is continually evolving, new features are often added. This means some of the listed features depend on you using a version of CHDK that has those features.

Check out the Downloads page for information on finding the right build for your needs.

Go to:- http://chdk.wikia.com/wiki/Downloads

\_\_\_\_\_

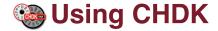

**To Start** - Dryos Cameras will Auto Load at startup.

- for VWorks cameras.....

- 1. Start the camera in Playback mode
- 2. Press Menu, then press Up once
- 3. An option to update the firmware appears, Select that option.
- 4. Confirm the update, (OK-press FUNCT.SET)

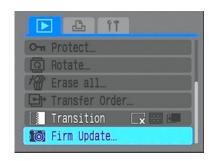

#### See:-

http://chdk.wikia.com/wiki/
FAQ#Q.\_There27s\_no\_PS.FIR\_file\_in\_the\_CHDK\_download\_for\_my\_camera.\_What\_do\_I\_do3F
for instructions to make memory card bootable.

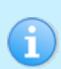

Late News! Since January 2009 Dryos cameras can also use Firmware Update method. From Forum: Great job folks, -- no card lock, no complicated card formatting procedure, uniformity among different OS's: much easier to document and use.

The CHDK splash screen will appear for about 2 seconds, confirming that CHDK is now running on your camera.

(The splash screen can be disabled in Main Menu> Miscellaneous stuff)

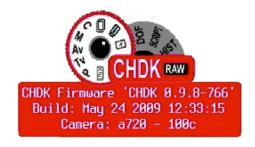

CHDK will now be running in the background. Some features are enabled by default, for example, battery and memory indicators. However, most features are disabled by default.

To make changes to how CHDK operates, you start by entering <ALT> mode.

#### <ALT> Mode

When <ALT> mode is enabled the function of certain buttons on your camera will change, allowing you to start accessing CHDK features. For example, pressing the SET button will display the CHDK Script menu, rather than the usual function associated with SET.

There are different ways to enter <ALT> mode, depending on the style of camera.

```
A Series – Press the Direct Print button (A momentary short press)
```

**G Series** – Press the Shortcut button \*

**S Series** – Press the Shortcut button \*

**SD Series** – Press the Direct Print button

Also, while in <ALT> mode the following buttons are reassigned:

```
A Series Exposure/Erase(+/-) – Toggles RAW capture mode
```

**G Series** AF Frame Selector/Erase – Toggles RAW capture mode

**S Series** FUNC.SET – Toggles RAW capture mode

**SD Series** DISP – Toggles RAW capture mode

**SX10** AF Frame Selector/Erase – Toggles RAW capture mode

#### Common to most cameras

- MENU Displays the main CHDK menu
- FUNC.SET Display the Script menu
- DISPLAY Button -- Return to previous menu
- Full Shutter press Executes the selected Script, or pauses the running script

The following functions are available any time CHDK is loaded.

#### Common to most cameras

- Half Shutter + Left Toggle Zebra on/off
- Half Shutter + Up Toggle Histogram on/off (on recent versions Half shoot+down).
- Half Shutter + Right Toggle OSD on/off

...(Contd. P6)

<sup>\*</sup> See note on page 6 about Shortcut button.

#### More keys and shortcuts:

In manual focus mode - (with <ALT>)

**Up** – Set MF to infinity

**Down** – to set MF distance to hyperfocal distance (based on f/stop and zoom focal-length).

**Left** – Decrease Value Factor.

**Right** – Increase Value Factor.

On the **IXUS** series the DISP. button is used to instantly set MF (manual focus) distance to infinity.

**See:**- Extra Photo Operations Page 9.

In OSD layout editor –

**Display** – Change the number of pixels the OSD (on-screen display) elements are moved by.

In File Browser -

**Right** – make selection

**Left** – Open context menu.

**Zoom-in / Zoom-out** – Scroll-By-page in File Browser and File Reader modes.

**Half-shoot** – Scroll one page forward in File Reader mode.

**SX10** – To turn camera on directly into record mode, hold POWER button on for 1 second. When switched on, pressing the shutter button full or half will switch to record mode from playback mode.

\* Cameras with Shortcut button can be configured to use either, – Shortcut, Flash, Timer, ISO, or Video buttons to enter <ALT> mode, the Shortcut button is the default.

When you enter <ALT> mode, the indicator " <ALT> " will appear at the bottom middle of the OSD. In <ALT> mode you can now use CHDK Scripts, and also enter the CHDK Main Menu. When you have finished customizing how CHDK operates, and/or using scripts, press the <ALT> mode button to exit <ALT> mode. You can now use the camera to take photos or video, and it's operation will be changed by the options you set in CHDK.

# **On-Screen Display (OSD) Map**

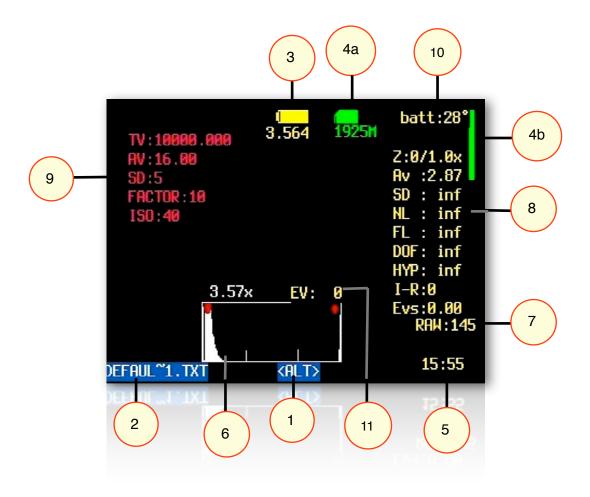

| 1  | <alt> Mode indicator</alt>          | 6  | Histogram                |
|----|-------------------------------------|----|--------------------------|
| 2  | Current Script                      | 7  | RAW Indicator            |
| 3  | Battery Indicators                  | 8  | Miscellaneous Values     |
| 4a | File-Space Indicators - icon/text   | 9  | Extra Photo Operations   |
| 4b | File-Space Indicator - vertical bar | 10 | Temperature Indicator    |
| 5  | Clock                               | 11 | Fast EV Switch Indicator |

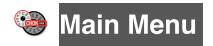

The Main Menu is the top-level menu from which all CHDK functions are enabled and customized. To access the Main Menu, set the camera to <ALT> mode and press the Menu button.

In <Alt> mode press camera menu button.

Use 
to navigate Menu.

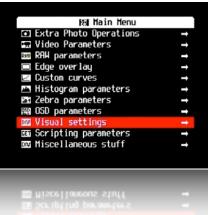

Like Canon's menus, pressing the Func/Set button will select the highlighted menu option. Pressing the Display button will move back one menu level. Pressing the Menu button will exit the current operation.

Extra Photo Operations

st Ev switch?

Include AutoIso & Bracket

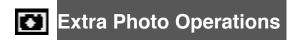

< Main Menu

## **☑** Disable Overrides

Allows the use of a half-press + DOWN button press to quickly toggle any override settings on and off. The status of your overrides will appear where your normal override settings are displayed in the OSD but in your chosen warning color.

(See "Visual Settings")

- Off Turns off the "Disable Overrides" shortcut option.
- On Starts out with any override settings DISABLED. In display you will see "NO OVERRIDES"
- **Disable** Starts out with any override settings enabled.

  The "ON" and "Disabled" options allow you to use this feature in your User Menu (http://chdk.wikia.com/wiki/User\_menu) as your quick override toggle instead of using any shortcut key. Some cameras may not have the shortcut feature available.
- Include AutoISO & Bracketing Enable [●] / Disable [ ]

Includes AutoISO and Bracketing settings in the "Disable Override" settings. If not enabled then your AutoISO and Bracketing settings will not be turned on or off by the "Disable Override" shortcut button.

## Override shutter speed [0 – 100] <Extra Photo Operations < Main Menu

TV in the OSD. This feature allows you to override the camera's shutter speed in all auto and manual modes with the speed you select. This feature allows shutter speeds as long as 64 seconds, (or longer if your camera has CHDK Extra Long Exposure support) and as short as  $1/100,000^{\text{th}}$  of a second, in  $1/3^{\text{rd}}$  EV steps. This setting is affected by the "Value factor" and the "Shutter speed enum type" settings below. Please note that the actual speeds available are dependent on the camera used and other conditions such as the aperture setting.

## • **Value factor** [Off, 1,10,100] or [Off, 1/100k – 100]

Enables the Override shutter speed and sets the Value factor, the use of which is described below.

## • Shutterspeed enum type [Ev Step , Factor]

Select the method of determining the override shutter speed.

**Ev Step** – The method most of us will use. Enables the first set of options above.

The Override shutter speed is shown in seconds. Select the desired shutter speed and set the Value factor to 1 to enable the override function.

**Factor** – This method will enable the second set of options above.

The shutter speed is determined by multiplying the selected value factor with the selected shutter speed. This method is useful in analytical and research photography.

## **ND filter state** (For cameras with a ND Filter)

When your camera detects a really bright scene, it will swing the ND filter inline with the lens and sensor. This makes the scene look darker and will affect the exposure (but not depth of field like a real aperture / iris would). With the ND filter in, the camera can select a slower shutter speed without over-exposing the entire scene. Also, with the ND filter swung in, the camera will capture an image with an aperture of f/8 - This is an artificial aperture value caused by the ND filter swung in. With CHDK, you can choose to keep the ND filter out, and just select a faster shutter speed to compensate. To do this, use:

Main Menu > Extra Photo Operations > ND filter state

Select one of the options from: [ Off / In / Out]

- 'Off' means the camera will automatically control the ND filter state.
- 'In' means the ND filter is swung in.
- 'Out' means the ND filter is kept out.

## Override Aperture [Off, 2.77 – 16.00] <Extra Photo Operations < Main Menu

AV in the OSD. This feature allows you to override the camera's aperture settings. Simply select the desired aperture setting and the camera will use that setting in all auto and manual modes. **Please note** that the actual aperture values available depend on the camera.

## Override Subj. Dist. Valu [0 – 65535]

SD in the OSD. This feature allows you to specify, to the millimeter, the manual focus distance. This feature is only enabled during manual focus mode. To focus the camera at the override distance you must half-press the shutter.

## • Value factor (mm) [Off, 1, 10, 100, 1000]

FACTOR in the OSD. The Value factor is used to enable the "Override Subj. Dist Valu" (OSDV), and also to quickly set the focus distance. When updating the "Override Subj. Dist. Valu" with the left/right buttons, the value will be changed by the amount set in the "Value factor." So "1" changes the OSDV by 1mm, "10" changes by 10mm, and so forth. In this way the OSDV can be updated faster than trying to change the override from 1 to 450mm by pressing the rocker 449 times.

## Override ISO value [0 – {ISO max for camera}]

ISO in the OSD. This feature allows you to override the camera's ISO setting. Select the desired ISO setting and the camera will use that setting in all auto and manual modes.

## • Value factor [Off, 1, 10, 100]

The factor is used to enable the ISO override, and to set a multiplier against the "Override ISO value" set above. So if you want to use an ISO of 1200, you would set the "Override ISO value" to 12, and the "Value factor" to 100. This arrangement exists to speed the setting of a custom ISO.

# ■ Bracketing in continuous mode < Extra Photo Operations < Main Menu</p>

Bracketing is the practice of making several exposures of a scene, with each exposure differing from the next by predetermined steps in exposure or focus settings. Bracketing is used to easily capture a range of exposures so that the best exposure can be selected at a later time. Bracketing is also used to create a series of exposures which will be combined using methods such as HDR processing.

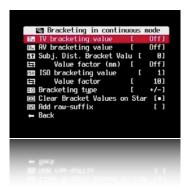

The bracketing features are enabled when the camera drive mode is set to continuous, and custom timer with some models.

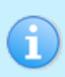

Usage Tip: If you wish to fire off individual frames and still have bracketing for each one, after the first shot lightly let-up on the shutter button to a half- press position. The next full-press will give you another bracketed shot. This process may be repeated for as many bracketing steps as you need. Giving you finer control over the number of bracketed exposures you may require.

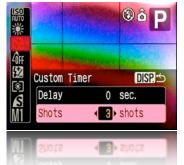

Set camera Custom Timer in Canon® Menu

See Bracketing notes: Page 49.

TV bracketing value [Off, 1/3 – 4 Ev]

Set this value to bracket via exposure time. A value of 1 will double or halve the exposure time for the following exposures.

• AV bracketing value [Off, 1/3 – 4 Ev]

Set this value to bracket via aperture. A value of 1 will open or close the aperture by 1 stop for the following exposures.

• Subj. Dist. Bracket Value [0 – 100]

Set this value to enable focus bracketing. This feature is only enabled during manual focus mode. This feature allows you to specify the manual focus distance in millimeters. This value is multiplied by the Value factor below to arrive at the final value.

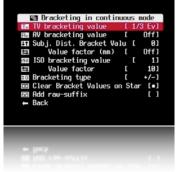

• Value factor (mm) [Off, 1, 10, 100, 1000]

Used as a multiplier for Distance bracketing value.

• ISO bracketing value [0 – 100]

Set this value to bracket via ISO. This value is multiplied by the Value factor below to arrive at the final ISO value that will be used for bracketing. A value of 2, with a Value factor of 10, will increase or decrease the ISO by 20 for following exposures.

• Value factor [Off, 1, 10, 100]

Used as a multiplier for the ISO bracketing value.

• Bracketing type [+/-, -, +]

BRACKET in the OSD. With all bracketing types the first exposure uses the current exposure settings of the camera. On following exposures the exposure settings are adjusted as described below.

+/-

This bracketing type will alternatively apply the bracketing value by first subtracting then adding. The sequence goes like this...

0 Ev, -1Ev, +1Ev, -2Ev, +2Ev, -3Ev, +3Ev, etc. Bracketing will continue until you release the shutter. So for example lets say you set the TV bracketing to "2 Ev", and when you half-press the shutter you notice an exposure time of 1 second. When you fully depress the shutter you will get exposures at these times: 1 sec, \( \frac{1}{4} \) sec, 4 sec, \( 1/15 \) sec, \( 1/5 \) sec, \( 1/60 \) sec, \( 1/250 \) sec, \( 1/250 \) sec

\_

This bracketing type works as above but will only reduce the exposure value. Using the above example, the exposure times would be 1 sec, \( \frac{1}{4} \) sec, \( \frac{1}{15} \) sec, \( \frac{1}{60} \) sec, \( \frac{1}{250} \) sec, etc.

+

This bracketing type works as above but will only increase the exposure value. Using the above example, the exposure times would be 1 sec, 4 sec, 15 sec. Once the camera's limit is reached, subsequent exposures will occur at the maximum (or minimum) setting.

• Clear Bracket Values on Start Enable [●] / Disable [ ]

Enable this option to turn off bracketing when the camera is turned off.

• Add raw-suffix Enable [●] / Disable [ ]

In bracketing mode you now have the option to add a suffix to the raw filename, so that later you can easily identify the RAWs that were created during bracketing, it is disabled at default.

# Custom Auto ISO < Extra Photo Operations < Main Menu

This feature has 2 purposes: Allow the user to define the exact ranges of ISO used in AutoISO and Auto-HI. As an example: Expand the AutoISO range from 80-200 to 50-400. Give additional information to the camera to allow it to select the optimal shutter speed (to avoid blur or get the right artistic exposure) and ISO instead of some sub-optimal default...

As an example: Use a faster shutter and higher ISO when shooting sports, but go for a slower

shutter and minimal ISO when shooting still landscapes) Method: The camera will try to maintain lowest ISO as long as shutter speed is no-slower than user defined (more below). Custom AutoISO will kick-in whenever ISO HI/AutoISO is chosen. This allows a quick manual override by choosing a specific ISO value.

**Example:** Camera set ISO 100 at 1/8s. AutoISO configured to ISO50-400 at 1/15s: AutoISO will shift to ISO200 to maintain 1/15s shutter speed. This feature is available in all modes except for Shutter priority (Tv). It is also disabled in stitch assist to prevent using different settings for each panorama part.

## Enable Custom Auto ISO Enable [●] / Disable [ ]

This is the master switch for this feature.

## • Minimal Shutter Speed [Auto 1/8 -etc]

Here you have basically two options:

- 1. Auto This is for use when photographing still-life, landscapes, etc. It will use the factors below to prevent camera shake, but will assume the subject holds still.
- 2. Numerical setting hint to the camera what the optimal shutter speed is for the subject you are photographing.

The camera will try to use this value or a faster one as much as possible (to prevent blur), e.g.

1/8s - 1/30s - Slow moving subjects.

1/60s - 1/125s - Kids, Pets, general movement

1/250s - 1/1000s - Sports, Fast action

#### User Factor (1/FL/factor)

This setting accounts for the user's ability to hold the camera steady. It is based on the old rule that your shutter speed should be no less than 1/focal-length. Start by dividing the effective focal length of the lens by the actual focal length. The answer is generally somewhere around 6. Then increase or reduce this amount by a self-assessed value of your steadiness. If you think your hands are steadier than average then decrease by 20%. If you think you're shaky then increase by 20%.

#### IS Factor (Tv\*factor)

In determining the ISO setting, the effectiveness of the IS system will be taken into account. Use a setting of 4 if your IS is effective enough to give you a two-stop reduction in shutter speed. Use a setting of 2 if the IS isn't very effective, or 8 if the IS is very effective.

#### Max ISO HI (x10)

Sets the maximum "HI" ISO that the camera can select.

#### • Max ISO Auto (x10)

Sets the maximum "Auto" ISO that the camera can select.

#### • Min ISO (x10)

Sets the minimum "Auto" ISO that the camera can select.

#### 

Extra Photo Operations overrides will be cleared for the next time the camera is started.

#### **I** Enable Fast EV Switch?

Enable [•] / Disable [ ]

Warning: This feature is not properly workable on all cameras yet.

See: http://chdk.setepontos.com/index.php/topic,2595.msg24211.html#msg24211 and: http://chdk.setepontos.com/index.php/topic,2501.msg23321.html#msg23321

Turns your **UP** and **DOWN** buttons into quick EV compensation buttons. You no longer have to press your FUNC.SET or MENU buttons to adjust your EV settings while shooting. By pressing **UP** or **DOWN** buttons the EV increased or decreased. There is also a screen display showing your chosen EV-compensation settings by whatever step-size you have chosen (see **Step Size (1EV)?)** below). It is advisable to move your OSD EV override display over your camera's own to prevent confusion.

You will see a real-time change in your EVF/LCD as you change your EV values with this short-cut. It also works while the Zebra Mode is engaged. You can fine-tune the Zebra alert just by pressing the **UP** and **DOWN** buttons with half shoot.

When used in conjunction with the Curves "Auto DR" Mode you should never miss another blown highlight or dropped shadow again.

*One drawback*: If using your up and down buttons during a half-press to see your Zebra alerts while changing your EV setting, it will toggle your "Disable Overrides" on and off if you have that feature engaged as well. A small price to pay for the ability to have these amazing features. One work-around, set your EV step-size to 1/2 what you normally would use, then the "Disable Overrides" shortcut will always toggle back to your original ON (or OFF) on every 2nd EV +/- press, effectively resetting it where you wanted it in the first place.

**Note also:** This change is not saved between camera power-downs. If you would always like to start out with a small negative preset EV value to avoid blown highlights, then use Canon's own EV compensation setting for your startup EV value. This Fast EV Switch will reflect that value on startup.

- 1: Enabled when Fast EV Switch is enabled.
- 2: Use OSD parameters > OSD layout editor to move display.

## • Step Size (1EV)? [1/6 Ev, 1/3 Ev, 1/2 Ev, 2/3 Ev, 5/6 Ev, 1Ev, and on -]

When using the Fast EV shortcut feature you can adjust how much you want to change your EV compensation with each UP or DOWN keypress. Step size is increments. A major improvement over the adjustment levels and steps in the original firmware.

## Force manual flash Enable [•] / Disable [ ]

For optional control over camera flash output, use with Power of flash [0, 1, 2] to give no output or 2 separate steps up in flash output power.

## • **Power of flash** [0, 1, 2]

Used with Force manual flash to adjust flash output.

See:- Flash notes on page 56

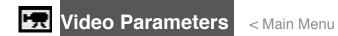

## Video Mode [Bitrate or Quality]

Video compression modes.

• **Bitrate** – dictates a constant data rate.

Video compression (and hence, video quality) expands or contracts as necessary to maintain the data rate constant.

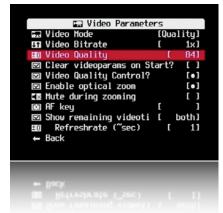

- **Quality** Sets a constant compression level, ensuring a defined level of quality regardless of how much data that level requires.
- Video Bitrate [0.25, 0.5, 0.75, 1, 1.25, 1.5, 1.75, 2, 2.5, 3] The compression factor for Bitrate compression. 0.25 is the most compressed / least quality and 3 is the least compressed/best quality.

## Video Quality [1-99] < Video Parameters

The compression factor for Quality compression. 1 is the most compressed / least quality and 99 is the least compressed / best quality.

## Clear Video Params on Start? Enable [•] / Disable [ ] < Video Parameters

When enabled this will clear all your custom video compression settings back to the camera's own defaults on startup.

## Video Quality Control Enable [•] / Disable [ ] < Video Parameters

Pause and unpause movie by pressing LEFT / RIGHT while recording.

Note: When using fast video control switch and the pause function the remaining video-record time calculation is reset, so it reflects the change in bitrate faster.

## Enable Optical Zoom Enable [•] / Disable [ ] < Video Parameters

This feature allows you to use the camera's optical zoom during video recordings.

## Mute During Zooming Enable [•] / Disable [ ] < Video Parameters

To eliminate focus mechanism noise. Please note that the zoom mechanism sound is very loud in video, which is probably why it was disabled by the manufacturer.

## AF key < Video Parameters < Main Menu

(Shutter button - half press, or Set button) During video recording: camera makes single autofocus scan.

## Show Remaining Videotime < Video Parameters < Main Menu

Displays a positionable OSD element to show remaining video recording-time on your SD card, and/or the video bit-rate...

- **Don't** No display of remaining recording time and/or video data-rate.
- **hh:mm:ss** Display a clock of remaining video-recording time left.
- **KB**'s Display video recording bandwidth (data-rate) in Kilobytes per Second.
- **Both** Display remaining video-recording time in both HH:MM:SS and video recording rate in Kilobytes per Second.

## Refresh Rate (~sec) < Video Parameters < Main Menu</li>

Due to the nature of video's variable bit-rate and compression methods, subject dependent, the "Show Remaining Videotime" has to be updated regularly by re-polling the card-space and the bit-rate to come up with a fairly accurate time-remaining estimate. Choose, in seconds, how often that you want this Video-Recording time-remaining to be updated. Shorter periods of time are less accurate from each on-screen update to the next.

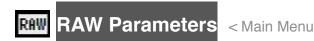

Save Raw Enable [•] / Disable [ ]

Enables the saving of RAW files. Enabling RAW does not disable JPEG, both are saved.

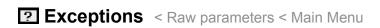

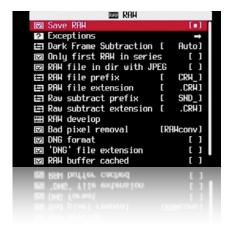

## • Disable @ Video Record? Enable [•] / Disable [ ]

Some cameras, the S-Series in particular, have a dedicated "Video Record" button where you can engage that and also shoot individual still-frames during video recording. It was found that RAW file-saving can interfere in this process. Turning this option on will ensure that you don't miss a shot or your video.

• Disable RAW @ Sports Enable [•] / Disable [ ]

Disable RAW saving when your turn your mode-dial to Sports Mode. This ensures that fast action sequences won't be missed due to RAW file-saving time, when forgetting to disengage their RAW feature.

• Disable RAW @ Burst Enable [●] / Disable [ ]

Disable RAW file-saving when using burst mode. Again, a handy override for when RAW is not needed during fast burst-sequence shots (RAW enabled would certainly increase time between shots)

• Disable RAW @ Timer Enable [•] / Disable [ ]

Disable RAW file-saving when using your camera's Custom Timer mode (similar to the safety feature for the burst mode).

• Disable RAW @ EV Bracketing Enable [•] / Disable [ ]

Disable RAW file-saving when you are using any of the high-speed bracketing features.

• Disable RAW @ Edgeoverlay Enable [•] / Disable [ ]

Disable RAW saving while using Edgeoverlay.

• Disable RAW @ Auto Enable [•] / Disable [ ]

Disable RAW saving while using Auto shoot mode.

• Warn when Exception? Enable [•] / Disable [ ]

Displays a "RAW Disabled" OSD in your warning color when any of the RAW File-Saving Exceptions are being met and RAW file-saving is turned on.

## **Dark Frame Subtraction** < Raw parameters < Main Menu

Controls the application of the Dark Frame Subtraction feature of your Camera onto the RAW file. Dark Frame Subtraction is a function used to reduce sensor noise when the exposure time is 1.3 seconds or longer.

- Auto Performs a DFS on exposures 1.3 seconds or longer.
- **Off** Never performs a DFS.
- On Always performs a DFS.

#### 

When shooting in continuous mode, this will only create a RAW capture for the first image. Subsequent images will not have RAW captures. This allows rapid continuous shooting.

**RAW File in Dir with JPEG** Enable [●] / Disable [ ]

Saves RAW files in the same folder as the JPEG files. If disabled then RAW files are always saved in the 100CANON folder.

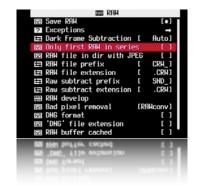

## **RAW File Prefix** [CRW\_, SND\_, IMG\_] < Raw parameters < Main Menu

CHDK lets you name your raw files with any combination of the standard prefixes IMG\_, CRW\_, SND. If you are going to process the RAW files with DNG4PS-2 then setting a prefix of IMG\_ will allow DNG4PS-2 to retrieve EXIF data from the accompanying JPEG.

# **RAW File Extension** [.CRW, .CR2, .THM, .WAV, .JPG]

Set the extension to be used on RAW files. so the files are visible when you connect the camera via USB.

# **RAW subtract extension** [.CRW, .CR2, .THM, .WAV, .JPG]

Using more than one extension with the same prefix can cause a problem with USB listing.

#### See:-

http://chdk.setepontos.com/index.php/topic,2045.msg18862.html#msg18862 Thanks reyalp.

## RAW develop < Raw parameters < Main Menu

This feature will process a RAW file and create a JPEG from it. When selected, a file browser window is displayed. Select a RAW file and press Set. Press Set again to clear the message, then press the <ALT> button to exit <ALT> mode. Finally, press the shutter. The RAW file will then be processed into a JPEG. The interesting aspect of this feature is that the processing will occur with the camera's current settings. So you can use the MyColors settings to create Vivid and Sepia versions of the same image, or simply tweak the sharpness or contrast settings. Normally, you would have to set MyColors before the image is taken, and you would get only one image.

## Bad pixel removal [Off, Average, RAWconv] < Raw parameters < Main Menu

To remove defective pixels in a DNG image. Once you have generated a list with all the "bad" pixels for your camera, CHDK can remove them automatically.

See:- Bad pixel Notes on page: 55.

and also:- Badpixel removal at http://chdk.wikia.com/wiki/Badpixel\_removal

## **DNG format** Enable [•] / Disable [ ]

Automatic conversion of RAW image in the DNG format, in the camera. This format can be read by many image editing programs. Also includes meta data like EXIF and whitebalance / color matrix information. For this feature to be activated, the CHDK file directory badpixel.bin is required, it can be generated either on a Windows PC (see <a href="Badpixel\_removal">Badpixel\_removal</a> for more information), or directly in the camera with a script. This file contains specific information on camera-pixel errors. The DNG files created have the same file extension as described in RAW, and can be reset manually to DNG. There is also an automatic function to rename for most cameras.

## **'DNG' file extension** Enable [•] / Disable [ ]

To distinguish DNG from RAW files. The DNG RAW image files will be stored as <filename>.DNG with this option enabled, otherwise the extension from the "RAW file extension" menu entry is used.

## RAW buffer cached Enable [•] / Disable [ ]

When enabled, saves the DNG file using the RAW buffer, which is a quicker method.

## More about RAW

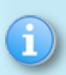

To get the RAW files onto your computer you must use a flash card reader. The most versatile way to work with RAW is to first convert the RAW files to the Adobe DNG format (Adobe Digital NeGative.) This conversion can now be done in camera. See DNG format above. Once the RAW files are converted, the resulting DNG files can be processed with Photoshop® or any other popular photo processing software.

See also:- Raw notes on page 50

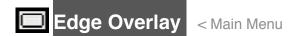

During shoot mode half or full press this feature adds an overlay based on the image edges, additionally a grid that matches the Canon grid is added.

Use the left, right, up or down buttons to shift the overlay (use it in <ALT> mode to avoid changing the camera options). The edge overlay is frozen when taking a shot. The frozen edges are displayed from then on when the shutter gets half-pressed, **FROZEN** is shown in the OSD.

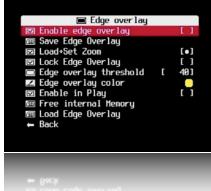

When you shoot again it goes back to the original behavior: showing the edges of the current image on half-press. This behavior is useful when shooting stereo pairs. For panoramas you would want to freeze the edges after every full press.

Zebra mode should be **disabled** when using the Edge Overlay.

#### 

Creates and overlays a high-contrast outline of the edges in the last half-press or shot that you took. Valuable for those that want to align features for panorama stitching or for doing stop-frame animations. Similar to an "onion-skinning" mode in animation software.

## Save Edge Overlay < Edge Overlay < Main Menu

After creating an overlay, navigate to this menu item and Press Func/Set to save.

## Load+Set Zoom Enable [•] / Disable [ ] < Edge Overlay < Main Menu

When this function is activated, the zoom position is stored to the current edge-overlay loaded.

## Lock Edge Overlay Enable [•] / Disable [ ]

Enable this to ensure the edge-overlay you loaded or just created is not overwritten in the OSD at half-press. **Note:-** This checkbox is overwritten on each camera startup.

## Edge overlay threshold [0 - 255] < Edge Overlay < Main Menu

Set the edge-overlay sensitivity. Lower values create edges along lower contrast / lower-brightness edges. Higher values only create edges on the highest contrast / brightest boundaries, and therefore fewer, finer, and more well defined lines. Adjust to suit your preference.

## Edge overlay color < Edge Overlay < Main Menu

When selected press SET to display the standard color selection palette, to choose your edgeoverlay highlighting color. Choose your color then press SET again to register that color with this function.

#### 

Enables edge-overlay to be displayed in playback mode.

## Free internal Memory < Edge Overlay < Main Menu

Clears the items saved in the Save Edge Overlay menu.

## Load Edge Overlay < Edge Overlay < Main Menu

Press Func./Set takes you to Edge folder, choose an edge overlay to load.

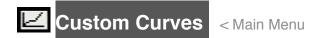

Enables the use of custom "curve" profiles to adjust the exposure of your RAW and JPG images.

Difference between CV and CVF curves:

CV curves are the standard RGB curves.

CVF curves are special versions of the curves which intends to avoid color shift side effect of the RGB curves. They are an approximation of the luminance curves.

Except the SYSCURVES.CVF file it is recommended to put the curves files in the \curves directory.

See:- http://chdk.setepontos.com/index.php/topic,932.0.html

## **Enable Curve** [ None, Custom, +1EV, +2Ev, Auto DR]

- **None** No curve profile is applied.
- **Custom** Your custom curve profile is applied as-is.

The following three options require that you have a SYSCURVES.CVF file in your /CHDK folder, this file is included in the "complete" CHDK packages. It is also contained in a file at http://chdk.setepontos.com/index.php?action=dlattach;topic=932.0;attach=1816 which also contains the editor.

Due to the limitation to short 8.3 file names in the file browser of current DryOS-based cameras the file "SYSCURVES.CVF" should be placed on the memory card by a card reader; in the CHDK file browser the file name is shown in shortened format as "SYSCUR~1.CVF".

- **+1EV** Increases shadow detail by 1EV step.
- **+2EV** Increases shadow detail by 2EV steps.
- Auto DR (auto dynamic range):

Auto DR with Zebra is intended to be used for the direct application of the curves to the shot - and not for post processing (the feature is just mimic of the Fuji S100 +200, +400 Dynamic Range). The flow is:

- 1. Activate Zebra display
- 2. Activate Auto DR
- **3.** Use the camera EV negative compensation to reduce the Zebra overblown highlights shown on screen. You can use the (+/-) button on the back of the camera.
- **4.** Take the shot. You will directly get the JPG without post processing. The luminance of the darker areas will be raised while the highlight is compressed.

During the RAW develop process, you need to set the EV comp. to the value that you used to reduce the highlight blown out when you took the RAW. Care should be taken with in camera develop since it is a tricky art there (for White Balance issues in particular).

If the scene does not require you to reduce exposure to avoid blown highlights, the Auto DR feature does not do anything.

#### **Load Curve Profile**

Load your desired curve profile from your \CHDK\CURVES folder. All curve profile files except for SYSCURVES.CVF should be in this folder.

See also:- Curves on page 52.

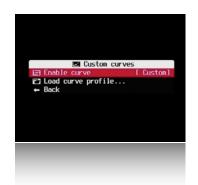

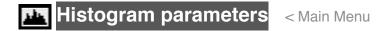

Enables and customizes the Live Histogram feature.

## **Histogram Anatomy**

The horizontal component of a histogram runs from 0 to 255. What is important to understand is the "0" and "255" are not values...they are labels representing a color value. When you see a line in the middle of the histogram (label "127") it's saying "this is how many '127's there are in the image."

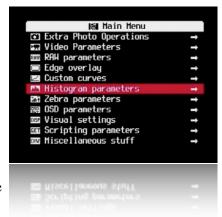

The vertical component of a histogram is the count of pixels at a given level. The bottom is zero and the top represents the largest count of values for a label. So if you have a 7MP image and every color is "127", then the top of the histogram represents 7 million pixels.

## **RGB Histogram**

RGB histograms simply count pixels at each level. The RGB histogram of an image of three boxes (red, green, and blue) where every color has a value of 127 would be a single line in the middle of the histogram (at label "127".)

## **Luminance (Y) Histogram**

Luminance histograms attempt to factor in the perceived brightness of colors. A luminance histogram of an image of three boxes (red, green, and blue) where every color has a value of 127 will show three lines at labels "38" (red- x 0.3), "75" (green x 0.59), and "14" (blue x .11).

- Show live histogram [Don't, Always, Shoot] < Histogram parameters < Main Menu
  - **Don't** Don't show histogram on LCD.
  - **Always** Always show the histogram on the LCD.
  - **Shoot** Only show the histogram when shutter is half-pressed.

# Histogram layout [RGB, Y, RGB Y, R G B, RGB all, Y all, Blend, Blend Y]

- **RGB** Displays the RGB histogram only.
- **Y** Displays the luminance histogram only.
- **RGB Y –** Displays RGB above luminance.
- **R G B** Displays three histograms, one for each color.
- **RGB all** Displays all 5 variations of histograms with RGB on top.
- Yall Displays all 5 variations of histograms with luminance on top.
  - **Blend** Combines the three histogram of the R G B display into one.
  - **Blend Y** Same as Blend but with the addition of luminance below.

## Histogram Screenshots

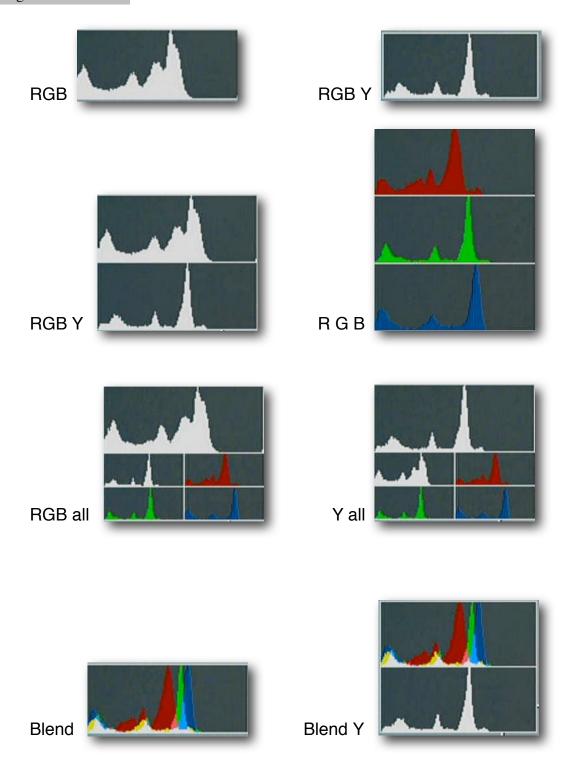

• **Histogram mode [Linear, Log]** < Histogram parameters < Main Menu

Determines how the Y-axis (vertical) of the histogram will be scaled. Log is useful for scenes with a large amount of a single color, such as an overcast sky (lots of gray.)

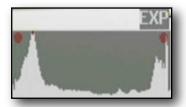

In this example the image is both over and under exposed (the scene has a very wide dynamic range)

A 10 MP camera might have its Y-axis scaled like this...

| Linear                                                                                    | Log                                                                     |
|-------------------------------------------------------------------------------------------|-------------------------------------------------------------------------|
| 10,000,000 pixels 7,500,000 " 6,250,000 " 5,000,000 " 3,750,000 " 2,500,000 " 1,250,000 " | 10,000,000 pixels 1,000,000 " 100,000 " 10,000 " 1,000 " 100 " 10 " 1 " |

## Show histogram over/under EXP Enable [•] / Disable [ ]

EXP in on-screen display. If parts of a scene are over or under exposed, then this setting will display "EXP" above the histogram, and a red dot at the end that is exceeding exposure limits.

## Ignore boundary peaks [0 - 32]

Another tool for controlling the scaling of the histogram. If you know that your scene will contain large amounts of black or white (e.g a moon shot) you can set how many levels from the left or right edges of the histogram to ignore, if those levels peak in the histogram. This will increase the visibility of the smaller portion of the histogram.

## **Auto magnify** Enable [•] / Disable [ ]

N.NNx in on-screen display. Another tool for controlling the scaling of the histogram. This option will magnify the Y-axis (vertical) if less than 20% of the histogram area is filled. The purpose of this function is to make the histogram easier to read when there are very tall peaks. This function lies somewhere between the Linear and Log options above. A red dot over a peak indicates that it's been clipped due to the magnification. The amount of magnification applied is displayed over the histogram.

## No Magnification

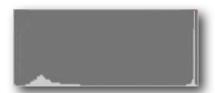

## With Magnification

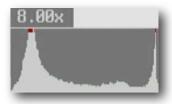

## Show Histo Ev Grid Enable [•] / Disable [ ] < Histogram parameters < Main Menu

Adds 4 or 5 vertical lines to the histogram dividing the histogram by full stops.

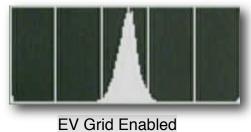

# Zebra parameters < Main Menu

Zebra is a feature that indicates over and under exposed areas of the scene. When the shutter is half-pressed, the areas of the scene that are under or over exposed will turn red. The zebra effect can also be applied to existing images by half-pressing the shutter during playback mode.

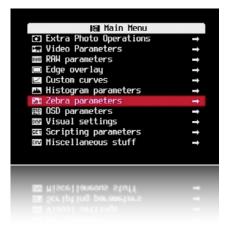

## ☑ Draw Zebra Enable [•] / Disable [ ]

Enables the drawing of over/under exposure indicators.

## **Zebra mode** [Blink 1, Blink 2, Blink 3, Solid, Zebra 1, Zebra 2]

Determines how the over/under exposed areas will be indicated.

- Blink 1 Solid coverage, blinks every ½ second.
- Blink 2 Solid coverage, blinks every second.
- **Blink 3** Solid coverage, blinks every two seconds.
- **Solid** Solid coverage, no blinking.
- **Zebra 1** Striped coverage, thin diagonal lines.
- **Zebra 2** Striped coverage, thick diagonal lines.

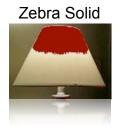

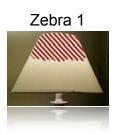

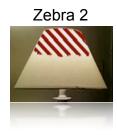

## **UnderExposure threshold** [0 – 32]

Controls the sensitivity of exposure indication. 0 is less sensitive and 32 is very sensitive.

## OverExposure threshold [0 – 32]

Controls the sensitivity of exposure indication. 0 is less sensitive and 32 is very sensitive.

## **Restore original screen** Enable [●] / Disable [ ]

This option only applies to Zebra Blink modes.

When exposure indicators are visible, all of the original Canon indicators are erased. When this option is enabled, the original Canon screen items (such as exposure) are redrawn between blinks.

## **Restore OSD** Enable [●] / Disable [ ]

This option only applies to Zebra Blink modes.

When exposure indicators are visible, all of the CHDK half-shutter indicators are erased. When this option is enabled, the CHDK half-shutter indicators (such as DOF calculator) are redrawn between blinks.

## **Draw over zebra** [Histo, OSD, Nothing]

This option applies to all Zebra modes.

When exposure indicators are visible, nothing else is displayed on the screen. This option specifies which additional indicators will be drawn.

**Histo** – Only the live histogram is drawn with the exposure indicators.

**OSD** – The entire CHDK OSD is drawn with the exposure indicators.

**Nothing** – Nothing else is drawn with the exposure indicators.

## **RGB zebra** (overexp. Only) Enable [●] / Disable [ ]

Overexposed areas are indicated by the color of the channel that is overexposed. Underexposed areas are ignored.

Black – All channels are overexposed.

Red – Red channel is overexposed.

Green – Green channel is overexposed.

Blue – Blue channel is overexposed.

Cyan – Green and blue channels are overexposed.

Magenta – Red and blue channels are overexposed.

Yellow – Red and green channels are overexposed.

#### Solid

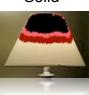

#### Zebra

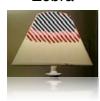

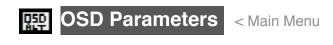

Show OSD
Enable [●] / Disable [ ]

The CHDK On Screen Display.

- Hide OSD? [Don't, In Play, On Display, both]
  - **Don't** always shows the OSD icons/elements
  - In Play hides them in playback
  - On Display hides them when you toggle the CANON icons on/off with the display button (does not work for the evf)
  - **both** hides OSD in both playback and by "display button cycling", Helpful to those who were bothered by seeing the battery and other indicators in their playback screens.

## Center Menu Enable [●] / Disable [ ]

A cosmetic adjustment to your CHDK Menu screens to evenly place them on the screen.

#### 

Quickly position your menu-selection cursor on the first entry in any CHDK menu. Instead of having to press DOWN once to enter the menu options it will now start out already on the first menu option.

# **Enable Symbols** Enable [•] / Disable [ ]

To display Menu Symbols

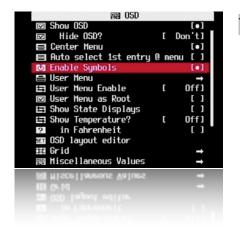

With Symbols

Without Symbols

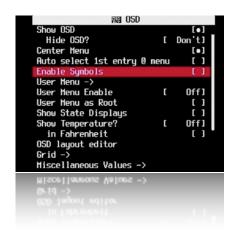

# ■ User Menu < OSD parameters < Main Menu

Add frequently used menu items to make a custom easy access menu.

## **User Menu Enable** < OSD parameters < Main Menu

[ Off, On, On Direct, Edit ]

- Off Disables use of the User Menu
- On Enables the User Menu when in <ALT> mode and pressing [HALF-PRESS] + MENU.
- On Direct When entering <ALT> mode your User Menu will be automatically displayed without having to press the MENU button. You may reach the main menu by scrolling to the bottom or using a [HALF-PRESS] + MENU shortcut keys.
- **Edit** Enters the editing mode for your User Menu.

To copy other menu-items to build your custom User Menu (Up to 10 entries)...

Still in OSD parameters, select **User Menu Enable [ Edit]**, now browse to any menu and select the item you want to add to the User Menu, then press **+/-** button or the equivalent button on your camera. The item has now been added to your User Menu. Each new item is added as the lowest on the menu. To delete an item, in Edit mode, select the item and press +/- button (or equivalent). When editing is complete remember to set the User Menu Enable option back from "Edit" to either "On" or "On Direct".

**Customizing hint / reminder:** Some CHDK features require 2 or more options that work together. An example, "Override Shutter Speed" might also need its associated "Value Factor" selection and the "Shutter Speed Enum Type" if you frequently change that too. Be sure to copy any related menu items together so they are still available where you need them in your custom menu.

See also:- http://chdk.wikia.com/wiki/CHDK\_firmware\_usage/AllBest#User\_Menu

#### 

Toggles the behavior of the Menus when the User Menu is turned ON. When this option is set then the User Menu will be the first one to be seen, and the main menu may be reached by using the [HALF-PRESS] + MENU shortcut keys, or just selecting the top entry "Main Menu".

## 

Displays your Override, Bracketing, and Override Disabled settings in their own positionable information area.

#### **Show Temperature** < OSD parameters < Main Menu

- Off No display of camera component temperatures.
- **Optical** Displays the temperature of your optical elements (most assume this is used for the IS mechanism and Zoom/Focus motors). When the camera is first turned on this will most accurately reflect the environmental temperature.

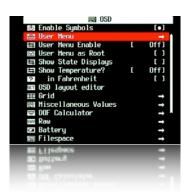

- **CCD** Display the temperature of the CCD. Let's you know when it might be getting too warm. Or when it's cold enough to take lower-noise images.
- **Battery** Displays the temperature of the battery compartment.

NOTE: 3rd party LI-ION battery packs may always report a constant temperature, e.g. 25°C or 28°C.

• all - Displays all 3 values.

in Fahrenheit - Enable [•] / Disable [ ]

Default is Centigrade, check this for Fahrenheit.

<u>Note</u>: Not all models have a separate temperature sensor for each component, and due to differences in design, values reported by different models may not be directly comparable.

## OSD layout editor < OSD parameters < Main Menu

The OSD items can be rearranged to suit personal preferences and to avoid the Canon items on the display.

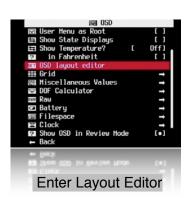

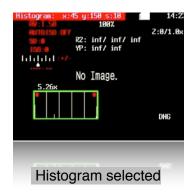

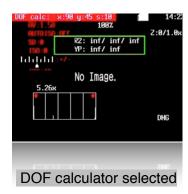

When a feature is selected you can use the rocker switch to move it around. A red highlight displays giving the name of the feature being moved and its position in X, Y format.

- Func. Set button Switch between display features.
- **4-Direction switch/rocker** moves the selected feature.
- **Display button** Toggles between 1 pixel per move or 10 pixels per move.

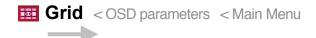

Opens the Grid Lines menu. This menu allows you to select and display a custom defined grid. See the grid tutorial in the CHDK Wiki.

#### 

Enables the display of custom grids.

## Load grid from file...

Displays the file selection screen. Use the directional controls to select a grid file and press Set to select it.

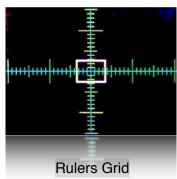

## .....Current grid.....

The name of the currently loaded grid.

## Override grid colors Enable [•] / Disable [ ]

This setting will override the grid colors defined in the grid file. It will not override the grid colors of the grid selected from the Canon menu.

#### Line color

Select a color for the grid lines

#### Fill color

Press the Set key to bring up the color selection table.

Press the Set key to select a color.

Also see:- Grids notes on page 51.

# Miscellaneous Values < OSD parameters < Main Menu

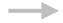

#### **Show misc values** [Don't, Always, Shoot]

- **Don't** Don't show misc values on LCD.
- **Always** Always show the misc values on the LCD.
- **Shoot** Only show the misc values when shutter is half-pressed.

#### 

Displays the Miscellaneous values when the camera is in video mode.

## Show Zoom Enable [●] / Disable [ ]

Z:n/n.nx in Micscellaneous Values. Displays the current Zoom position of the lens. Z:n = zoom position, from 1 to 14

#### • Show Zoom value as [X, FL, EFL]

Method of displaying the Zoom position of the lens

X – as a multiple of the shortest focal length, as in 6X.

**FL** – as the actual focal length of the lens, as in 34.8mm.

**EFL** – as the effective 35mm FL, as in 210mm.

#### Adaptor Lens Scale, 100=1x [0 - 1000]

Adjusts the zoom value above by a multiplier, which is based on the converter lens that is installed on the camera. For a 0.7x wide converter use 70. For a 1.75x tele converter use 175.

Enable [•] / Disable [ ]

## Show 'real' Aperture

Av in Miscellaneous Values. This is the actual aperture setting after any override aperture adjustments have been applied.

## Show 'real' ISO Enable [●] / Disable [ ]

I-R in Miscellaneous Values. Displays the actual ISO value after overrides or bracketing have been applied.

## Show 'market' ISO Enable [●] / Disable [ ]

I-M in Miscellaneous Values. Displays Canon's ISO value, which is not always the same as the actual ISO value.

• Show ISO only in Autoiso mode Enable [●] / Disable [ ] Display the ISO value only when the camera is in Auto ISO mode.

## Show Set Exposure Ev (Tv+Av) Enable [●] / Disable [ ]

Evs in Miscellaneous Values.

Show camera exposure value based on the values of shutter speed and aperture.

## Show Measured Ev (Bv+Sv) Enable [●] / Disable [ ]

(brightness value + scene sensitivity set in a camera)

## Show Set Bv (Brightness Value) Enable [●] / Disable [ ]

Bvs in Miscellaneous Values.

Internal-brightness scenes through recalculation of the parameters established in the camera. Just Av-Sv+Tv.

## Show Measured Bv Enable [●] / Disable [ ]

Displays the measured brightness value, as written in the Exif data.

# Show Overexp. Value (No Flash!) Enable [●] / Disable [ ]

Indicates a calculated overexposure value. Av-Bv-Sv + Tv

#### 

Indicates the overexposure value calculated by the camera.

## Show Scene luminance (cd/m2) Enable [●] / Disable [ ]

B in Miscellaneous Values.

Run average in standard illumination scenes candelas per square meter... calculated from a ratio to Bv = 12.5.

## ■ DOF Calculator < OSD parameters < Main Menu

The Depth Of Field Calculator displays 5 distances in meters...

- **S/SD** Distance to the subject (Near Limit + DOF\*0.33). Also called the Focal Plane.
- **R1/NL** Near Limit. The distance where acceptable sharpness begins.
- **R2 / FL –** Far Limit. The distance where acceptable sharpness ends.
- **DOF** the Distance between the Near Limit and the Far Limit.
- Show DOF calculator [Don't, Separat, In Misc]
  - **Don't** Disables display of the DOF calculator
  - **Separate** Displays the DOF values apart from the Misc values.
  - In Misc Displays the DOF values with the Misc values.

## Canon Subj. Dist. as Near Limit Enable [●] / Disable [ ]

Enabling this value affects the way the subject distance is calculated.

## Use EXIF subj. Dist. (PC65) Enable [●] / Disable [ ]

Enabling this value affects the way the subject distance is calculated.

The following settings will determine which DOF values will appear. When the "Show DOF calculator" is set to "Separat", all 5 values are always displayed. When it is set to "In Misc" then only the enabled values below are displayed as part of the Miscellaneous Values.

# Show Subj. Dist. in Misc. Enable [●] / Disable [ ]

Enable to show in Miscellaneous values on OSD.

Show Near Limit in Misc. Enable [●] / Disable [ ]

Enable to show in Miscellaneous values on OSD.

Show Far Limit in Misc. Enable [●] / Disable [ ]

Enable to show in Miscellaneous values on OSD.

Show Hyperfocal Dist. in Misc. Enable [●] / Disable [ ]

Enable to show in Miscellaneous values on OSD.

Show Depth of Field in Misc. Enable [●] / Disable [ ]

Enable to show in Miscellaneous values on OSD.

**Subject distance from lens** Enable [●] / Disable [ ]

When enabled, distances displayed are measured from the front of the lens rather than the sensor. This is useful for macro photography.

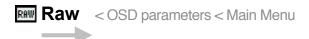

## Show RAW state Enable [●] / Disable [ ]

"RAW" in OSD. Enables the display of the RAW indicator.

## Show RAW shoot remain Enable [●] / Disable [ ]

Calculates how many RAW captures will fit in the current free memory and displays that number next to the RAW indicator.

## Warning threshold [0 - 200]

Turns the RAW indicator red when the number of RAW shots remaining drops below the threshold value.

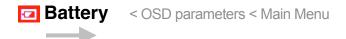

Hooray for the battery indicator!!

Controls the display of the battery indicators on the LCD

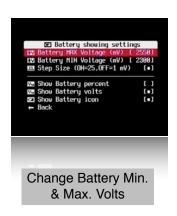

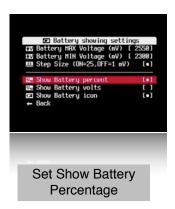

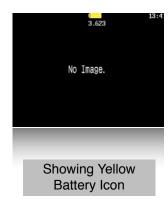

Set the maximum and minimum voltages to match fully charged and discharged batteries, the battery icon fill color will reduce as voltage lowers and will change to red color close to minimum voltage.

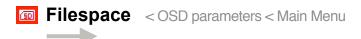

## Show Filespace Icon Enable [●] / Disable [ ]

Displays a small SD card shaped icon on your screen to show how much filespace is left on your SD card. Opaque means remaining free space. Transparent means that space has been used. Use the OSD Layout Editor to position the icon anywhere on your screen.

## **Show Space Bar** [Don't, Horizon, Vertical] < Filespace < OSD parameters

Displays a thin SD capacity remaining "fuel-gauge" icon on your screen. Location is positionable in your OSD Layout Editor.

- **Don't** Turn off this feature.
- **Horizon** Displays the bar-graph gauge in a horizontal orientation.
- **Vertical** Displays the bar-graph gauge in a vertical orientation.
- Size on Screen < Filespace < OSD parameters

Changes the display size of your "Space Bar" SD-capacity gauge.

- **1/4** the bar-graph only goes 1/4th the width or height of your EVF/LCD display.
- **1/2** the bar-graph goes 1/2 the width or height of your EVF/LCD display.
- 1 the bar-graph goes the full width or height of your EVF/LCD display.
- Width/Height < Filespace < OSD parameters</li>

Change the width (for vertical space-bar) or height (for horizontal space-bar) in 1-pixel increments.

## Show Filespace in Percent Enable [●] / Disable [ ]

Display your SD card space left in percentage of its total capacity. (Toggles between this and the MB option.) OSD display element positionable in your OSD Layout Editor.

## Show Filespace in MB Enable [●] / Disable [ ]

Displays your SD-card space-remaining in Megabytes. Toggles between this and the percentage option. (see above).

#### **Warning Unit** < Filespace < OSD parameters

**Don't** - Don't display a warning when your free SD-card space is getting low.

**Percent** - Change your space remaining display to the warning color when the percentage reaches or goes below your selected "% Threshold" (see below).

**MB** - Change your space remaining display to the warning color when the Megabytes reaches or goes below your selected "MB Threshold (see below).

## • % Threshold < Filespace < OSD parameters

Setting used in conjunction with above "Warning Unit" feature. Set the amount of SD-card space percentage remaining when you want that OSD element to turn to your chosen warning color.

#### MB Threshold < Filespace < OSD parameters</li>

Setting used in conjunction with the above "Warning Unit" feature. Set this to how many megabytes when your space remaining feature turns to your chosen warning color. Note: may be used in conjunction with a handy script if you need to ration the amount of photos you take on a long vacation.

#### See this:

http://chdk.wikia.com/wiki/UBASIC/Scripts:\_Photo\_Rations script.

# **▼ Clock** < OSD parameters < Main Menu

#### Show Clock

Displays an OSD real-time clock.

- **Don't** No clock display.
- **Normal** Displays HH:MM
- Seconds Displays HH:MM:SS

#### Clock Format

12-hour or 24-hour format toggle. When 12-hour format is used then the chosen 12-Hour Clock AM/PM indicators are enabled. Also influences the temperature format. 12h - Fahrenheit.

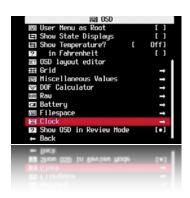

#### 12h Clock Indicator

- PM Displays AM or PM suffix on the OSD Clock
- **P** Shorthand version of A or P for AM and PM on the OSD Clock (to save real-estate space). Ultra-shorthand version of AM or PM. Displays a simple "." after the time to indicate PM, no character is displayed for AM. Examples: 10:30 = 10:30 AM, 11:15. = 11:15 PM (note the small period after the 15).

## @ Shutter Half-press Show

Shows your OSD clock during a half-press of your shutter button.....

- **Don't** No clock display on a half-press.
- **Full** Shows full clock time during half-press.
- **Seconds** Only counts off the seconds in the clock display during a half-press. Helpful when doing manual timings between consecutive shots without having to quickly call up some intervalometer script.

#### **Show OSD in Review Mode** < OSD parameters < Main Menu

Displays your OSD when in **REVIEW** mode. Do not confuse this with Playback mode. Review mode is when your last taken photo is temporarily being displayed as you hold down the shutter-button (and press SET to lock it into Review Mode) or when you have your Canon's Menu "Review" options turned on. This allows you to keep your on-screen grid and other settings visible when reviewing the photo to see if you got the framing or other settings as you had intended.

# Visual Settings < Main Menu

Use this menu to make changes to the appearance of all menus, texts, backgrounds, etc., choose font types, sizes, colors, etc.

#### Language

Lets you choose another language if you have the appropriate .lng-file in the CHDK/LANG/ folder of your SD card.

#### **OSD** codepage

Choose the Codepage. [Win1250 - 1257]

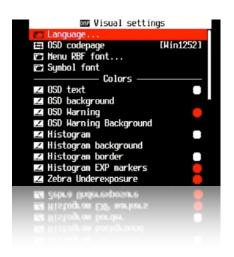

#### Menu RBF font

Choose another font (RBF format) for the CHDK menus. If you have chosen a RBF font but want to switch back to the original built-in font, just choose an "illegal" RBF font (Try to load a uBASIC script as a RBF font, for example).

#### ......Colors.....

Change any of the display colors for all your text and icons. If you don't change them they will remain as their defaults. There are opaque colors and transparent colors, and also some "special effect" colors. Note that record mode and playback mode use different color tables. So it may happen that you pick a nice color in playback mode, and in record mode it will look totally different. But there are also colors which will stay the same in both modes. Some examples for A-series cams:

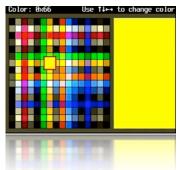

0x11(white), 0xFF(black), 0x22(red), 0x55(green), 0x44 (transparent light grey).

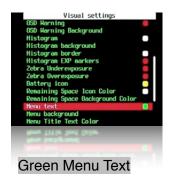

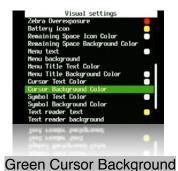

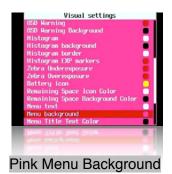

## Scripting Parameters < Main Menu

## Load Script from File...

Press SET to go to SCRIPTS Folder, select the script CHDK normally saves your last user-selected script parameters from one session to the next.to use, press SET to load the script. New scripts can be added to the SCRIPTS folder as they become available.

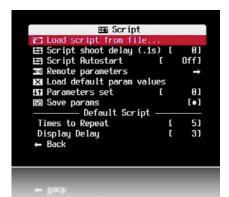

## Script shoot delay (.1s)

After an image is captured, indicates how long to delay the execution of the next script command. A value of 0 executes immediately. A value of 10 executes the next script command one second after capture.

Mainly used to minimize camera movement before script starts.

#### Script Autostart [Off, On, Once]

When enabled, the script listed under "current script" will execute when the camera is turned on.

## Remote Parameters

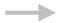

#### 

Toggles your remote USB cable detection state, both scripted and scriptless.

When this is enabled you may use your camera normally without any script and still use your USB-Remote cable to trigger the shutter. Have your camera in normal *record* mode and *not* in <ALT> mode. This is the same as if you pressed the shutter manually in all normal camera operations.

**Note on scriptless usage:** You may first perform a half-press to auto-focus and set exposure with a short press of your USB-Remote trigger, The second press will then perform a full shutter-press. If you want to trigger a full shutter-press immediately just hold down your USB-Remote button a little longer. Or more precisely explained by the author of this: "... if USB remote is enabled, pressing / releasing remote button is equivalent to pressing / releasing the shutter halfway. To take a shot, do a "reversed click", i.e. momentarily release and again depress the remote button within 0.5s, which will "push" the shutter all the way.

**Note:** On some cameras the scriptless USB Remote trigger may be used to advance (in reverse order) from frame to frame in Playback mode. Now when giving a slide-show lecture you can stand away from the camera and just click the photo change button.:)

.....synchable remote.....

• Enable Synchable Remote Enable [●] / Disable [ ]

Enables synchable scriptless remote code originally used in Stereo Data Maker.

• Enable Synch Enable [●] / Disable [ ]

Used to synchronize 2 or more cameras when all hooked to the same USB-Remote signal.

- \* Enable Synch Delay Enable [●] / Disable [ ] Allows you to fine-tune your USB-Remote triggering speed to match that of other cameras when using more than 1 camera. (For stereo imagery, multi-frame stop-action matrix effects, etc.) Rate of delay is adjusted with the settings below.
- Renote parameters

  ⇒ Enable Renote suprabable renote

  ⇒ Enable Synchable Renote

  □ Enable Synch Delay
  □ Enable Synch Delay
  □ Synch Delay 8.1ns
  □ Synch Delay 8.1ns
  □ Synch Delay 8.1ns
  □ Synch Delay 8.1ns
  □ Enable Renote
  □ I 300 Tine-out 8.1s
  □ Back

Sync Delay 0.1ms

USB-Remote Sync delay in 0.1ms increments (1/1000th of a second).

· Sync Delay 0.1s

USB-Remote Sync delay in 0.1s increments (1/10th of a second).

• Enable Remote Zoom Enable [●] / Disable [ ]

To enable the zoom by remote control function.

• **Zoom Time-out 0.1s** [ 2 - 10]

Set a value for time-out, 0.1s x 2 up to 10.

#### **Load Default Param Values**

CHDK normally saves your last user-selected script parameters from one session to the next. Press SET when your menu cursor is on this option resets them to the default parameters as programmed into the script when first ran. A simple way to go back to a script's defaults after you've gotten hopelessly lost in many changes or just need a quick way to return to base settings.

#### **Parameters Set**

Allows for the selection of 0 to 9 (ten) optional parameter sets for each script. If you select a new Parameter Set and then change your user-setting script parameters, CHDK will now remember your settings for each set. (The script parameter sets are saved in a CHDK/DATA/ directory named by the script in use at the time.) Now you can have up to 10 favorite settings for any one script. The next time you load the same script your favorite defaults can be called-up by just selecting numbers 0 to 9.

Save params Enable [•] / Disable [ ]

Save current parameter settings.

See USB Remote notes, page 50.

......Default Script.....

• Times to Repeat [ 5]

Set a number for times for script to repeat.

Display Delay [ 3]

In seconds

More at: Scripting Notes, page 52 and How do I use scripts? page 61.

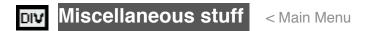

#### File browser

Use to navigate

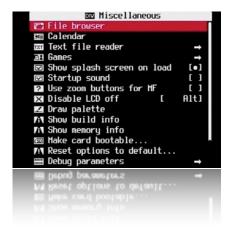

#### Browse files in the various CHDK folders.

Use up /down key to highlight, Funct/Set to select a folder, right key to select file, left key for pop up menu for Cut, Copy, Delete, Select Inverse, RAW sum, RAW average, Purge RAW, Sub from marked, DNG -> CHDK RAW.

#### · RAW Merge

When selecting (highlighting) files in the file browser mode, by using your RIGHT navigational button, you now have 2 functions available on the LEFT navigational button menu. If after using either of these features and you would like to see the resulting image without having to load them into a computer and using RAW viewing software, use the "RAW Develop" feature on the "RAW Parameters" menu to create a JPG file for playback in the camera. When using either of these options the resulting new RAW file will use whatever last filename was selected for merging as the prefix to the new RAW filename, and a WAV suffix will be added to it so you know which last-of-a-sequence files were used for merging. This also circumvents any confusion later when using utilities like DNG4PS with trying to merge corresponding JPG EXIF data with the original RAW data, where filenames could get drastically out of order by creating new JPG filename numbers.

#### RAW Sum

Using the selected RAW files, this will combine them into one file. Working on an additive principle. Meaning, if you take five 65-second exposures, then RAW Sum them together, the resulting image will be equivalent to the brightness level of a 5 minute, 25 second exposure.

#### RAW Average

This RAW Merge feature will, as it says, average all the frames together. Very convenient if taking several identical frames at high ISOs at high shutter speeds. This will merge them together, effectively obliterating any noise, as the noise gets averaged out. The more frames used, the less noise visible.

#### • Purge RAW < File Browser < Miscellaneous Stuff

With this function the RAW files can be deleted in 3 different ways...

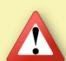

**Caution:** Erasing files in the camera is an **irreversible** operation! **Backup** important images first, the data on your SD card may get damaged or deleted!

The first step is to delete the JPG outtakes in playback mode (using Canon's interface).

The 3 options for the Purge RAW function and erase the corresponding RAW files:

# 1) Delete all RAW files in DCIM folder including subfolders

Useful when:

You keep a separate folder for RAW files.

You set up the camera to create a new folder everyday (several days trek, holidays etc).

You want to erase the occasional mischievous RAW file stored in a different folder.

Go to CHDK File Browser, select DCIM folder, push the left button to display the popup menu and select "Purge RAW" (See image above). A warning will ask you to confirm (See *image next page*) and voila! You have regained some SD space.

This feature will search through all the folders in DCIM looking for a RAW file (CRW/CR2 prefix or file extension) and if it finds one then will look for its JPG partner anywhere inside DCIM (comparing the 4 digit number assigned by the camera). If it is not found, the RAW file is erased.

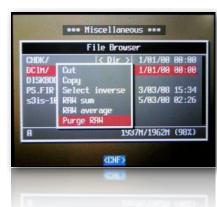

#### 2.) Delete all RAW files in a selected folder

Useful when:- You keep RAW files in the same folder as JPG files, You only want to get rid of some RAW files. (Very important shots in some other folder). You know which folder has a lot of out-takes. Go to CHDK File Browser and inside DCIM folder select the folder you want (E.g. "102CANON") and push the left button to display the popup menu. Select "Purge RAW". A warning will ask you to confirm and all the RAW files in ONLY that folder will be erased. This option

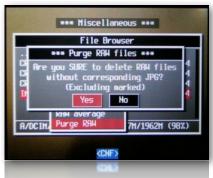

works like the previous one but only on the selected Canon folder, the rest are untouched.

#### 3.) Delete some or all RAW files in a list.

Useful when You want to protect specific RAW files (to use them later for HDR) Go to CHDK File Browser, enter DCIM folder, enter a sub folder (E.g. "102CANON") push the left button to display the popup menu. Select "Purge RAW" . A warning will ask you to confirm and all the RAW files will be gone.

Now the useful thing of this option is that you can mark the RAW files you DON'T want to erase (protect files). The Purge RAW function will erase the rest of the RAW files ignoring the marked ones.

See:- http://chdk.setepontos.com/index.php/topic,557.msg4454.html#

#### Calendar < Miscellaneous Stuff

Yes, a calendar!

Select Year - Up / Down Select Month - Left / Right

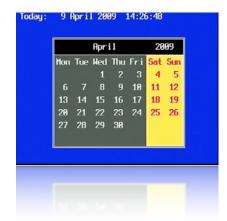

## Text file reader < Miscellaneous Stuff

This utility can be used to read a text file stored on the SD card. (Very convenient!, you can keep onboard instructions.)

#### Open new file...

Displays a file browser window, opened to the CHDK/BOOKS directory. You can select a txt file to view. Press Set to open the file.

#### Open last opened file

Will display the most recent text file that was viewed.

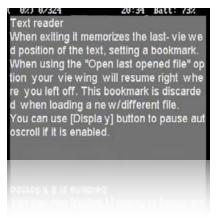

#### Select RBF font

Open the file browser in the CHDK/FONTS directory. Allows you to select a different font for displaying text.

## · Codepage [Win1251, DOS]

Select the text file format.

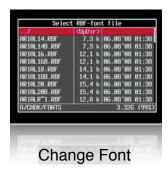

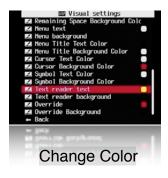

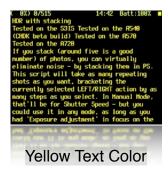

As with other menus, fonts and colours can be changed to suit all preferences.

- Wrap by words Enable [●] / Disable [ ]
  - Enables word-wrap.
- Enable autoscroll Enable [●] / Disable [ ] When enabled the text file will scroll automatically.
- Autoscroll delay (sec) [ 0 60 ]

Determines how long the system waits before scrolling the text file.

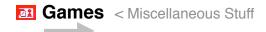

Yes, games! Choose your favourite!

Arrow buttons - move
Func./Set - choose level (Moves counter should be 0).
Erase / +/- - restart current level
Display - show 'about' info
Zoom rocker - undo / redo moves

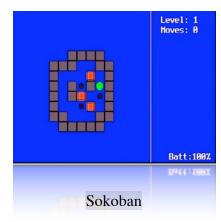

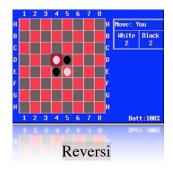

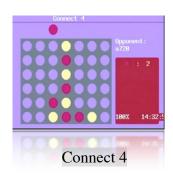

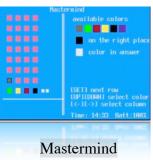

If colours are not displayed properly, try entering and exiting Canon menus before entering <ALT> mode.

## Show splash screen on load Enable [●] / Disable [ ]

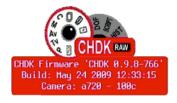

Mostly personal preference, shows build info, also indicates CHDK is loading.

**Startup sound** Enable [●] / Disable [ ]

Might be handy to know if someone else is using your camera.

For a more precise adjustment of manual focus.

Disable LCD [ No, Script, Alt ]

No: LCD disabled, Script: LCD on during script execution, Alt: LCD on

<a href="<"><ALT> mode. For long intervals you should disable the Power Saving options of your camera. This can be done in the <ALT> menu. In the **Miscellaneous Stuff menu** item set the **Disable LCD Off** value to **Script**, so the display won't turn off while in <ALT> mode or while a script is running.

### **Draw palette**

Press Func./Set to select draw color, press MENU to exit.

#### Show build info

Displays the current version of CHDK in use, ie: 0.9.7 - 725, date Mar 19 2009.

## Show memory info

Displays free memory card space available, also space used by CHDK.

#### Make card bootable...

Option to enable auto load of CHDK at startup.

#### Reset options to default...

Reset all functions and displays back to CHDK default values.

**Note:-** By this operation you will lose all your personal settings.

## **Debug Parameters** < Miscellaneous Stuff

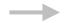

In this menu internal data on the functioning of CHDK is available.

• Debug data display < Debug parameters < Miscellaneous Stuff

Shows debug data on the OSD, values are: [None, Props, Params, Tasks]

Show http://chdk.wikia.com/wiki/PropertyCase variables

The values are generally shown unsigned - that's because the propease viewer doesn't know whether a value is supposed to be signed or unsigned, and treats everything as unsigned. "65152" is just the same value as "-384" when considered as an unsigned short rather than a signed short.

Shows the task list, only on VxWorks cameras.

PropCase/ParamsData page < Debug parameters < Miscellaneous Stuff</li>

[0-128] Search pages, each page shows 10 values

**Property cases** (PropertyCase or PropCase) are basically variables in the camera's RAM that we can read and write from CHDK by using uBasic commands **get\_prop** and **set\_prop**. "Under the hood" some other uBasic commands work by changing propcases, making it possible to use them in a portable way. Some propcases are read only. Often writing to a propcase will have a different effect than pressing the corresponding buttons on the camera's user interface. Typically this means that while you may change something like the shutter speed and your change will be effective in your photo, it may not be updated to the camera's on-screen display.

To find out which Property case a function changes see: http://chdk.setepontos.com/index.php/topic,2666.new.html#new

#### Property cases are different for Digic II and Digic III cameras.

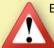

EXAMPLE: A570IS ISO is at #149, not #21 like on the S3IS, and the white balance control is #268, not #206. Furthermore, some Digic III cameras (G7, SD800IS, SD900) use the Digic II property set

You are advised to confirm that these properties are appropriate for your camera before you attempt to change them.

• Task list start < Debug parameters < Miscellaneous Stuff

Where to display from. If you set this to more than there are tasks running on the camera, it will show the last twelve, adjusting on the fly as tasks get created and then deleted.

- **Show misc values** Enable [●] / Disable [ ] Displays various values for service and programming purposes.
- **Memory browser** < Debug parameters < Miscellaneous Stuff Similar role as previous.
- Benchmark < Debug parameters < Miscellaneous Stuff

Test write and read speed of the camera and SD cards. To compare memory cards. Since this function during the first pass provides inaccurate values a 2nd run should always be carried out, only the values of this 2nd run are meaningful.

## A720IS

## **Memory Card Benchmarks Example**

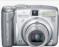

#### (Guide only, many variables to be considered)

|                                                  | Speed (Kb/s) |       |       |       |
|--------------------------------------------------|--------------|-------|-------|-------|
|                                                  | Write        | Write | Write | Read  |
| SD-card model, size                              | (RAW)        | (Mem) | (64k) | (64k) |
| Canon, 16MB (bundled)                            | 2254         | 1859  | 1754  | 3508  |
| A-DATA Speedy, 2GB (FAT16)                       | 2254         | 3164  | 2532  | 5572  |
| Kingston, 2GB Ultimate                           | 2254         | 10326 | 7692  | 6742  |
| Transcend, SD 4GB, Standard (FAT16 fresh format) | 2254         | 3980  | 3623  | 5930  |
| Transcend, SD 2GB, 80x                           | 2254         | 7629  | 5505  | 6476  |
| Transcend, microSD 2GB, Standard speed, MLC      | 2254         | 5358  | 5468  | 9153  |
| ByteStor, SD 1GB, 50x                            | 2254         | 8060  | 6132  | 7021  |
| SanDisk, SD 1GB, Ultra II 60x                    | 2254         | 8840  | 5591  | 6606  |
| SanDisk, SD 2GB, Ultra II 60x (fresh format)     | 2254         | 9600  | 7123  | 8445  |
| SanDisk, SDHC 4GB, Ultra II 60x (FAT16 fresh)    | 2254         | 8718  | 5627  | 6715  |
| Sandisk, SD 2GB, Extreme III 133x (fresh format) | 2254         | 10686 | 7594  | 8316  |
| EMTEC, SD 2GB, 60x (FAT16 fresh)                 | 2254         | 8073  | 7407  | 8672  |

#### Create card with two partitions

#### BEWARE: This may DELETE ALL data on the card!

This feature is used with SDHC cards larger than 4GB, on supported cameras (needs multi partition support) it will create a small FAT16 partition with a size of 2MB for CHDK and a big partition with FAT32 format to store the images. On such a prepared card the camera boots up CHDK from the small partition, then the partitions gets automatically swapped, this way the full capacity of the FAT32 partition can be used. The partitions are not shown correctly under MS Windows, only one of the two partitions is shown, to access the other partition without a special system driver the partitions should be swapped with "Swap partitions"

This option creates a 2 MB FAT partition on the SD card, that's fixed on the code for now. Copy the CHDK firmware extensions to this partition and load them, (The DISKBOOT.BIN and PS.FI2 files). Then select "Make card bootable" in "Main Menu > Miscellaneous stuff", so it does not complain when you write-protect the card.

Next step is to select "Swap partitions" in "Main Menu > Miscellaneous stuff", this will hide this small partition and make the larger FAT32 one visible. We need to format it, and copy CHDK files DISKBOOT.BIN and PS.FI2 to it too, so we can perform "swap partitions" again. So format it in FAT32, copy CHDK, insert it on the camera and load CHDK using "Firmware Update", Select "Swap partitions" and "Make card bootable", write-protect the SD card, (lock with slider on side of SD card) and powercycle the camera.

It should now load CHDK from the small 2 MB partition, but have access to the larger FAT32 partition to store pictures, video and the CHDK folders.

The size of the 1st partition is fixed to 2MB in the code (not changeable in the CHDK menu), but you can change it there and compile your own build, if you know how.

Normally the creation of a partition deletes all data on the card, the swap command should not delete any data, but you should test this first!

The partitions can also be created manually with a card reader on a computer, the 1st partition must be less than 4GB and formatted with FAT16. *Note:* as the CHDK download files grow in size with later versions it may be necessary to partition with a computer anyway - to make the 1st partition larger than 2MB to accommodate the larger file size.

There is now (March2009) an *Applescript* to load CHDK and make an SD card bootable for Apple Macintosh computer users, this should make what was a daunting task for some, now a breeze to do, similar to (but not as powerful as) how *Cardtricks* from *whim* makes it so easy for Windows users. Many thanks from the Mac community to <a href="mailto:owen.schoppe@gmail.com">owen.schoppe@gmail.com</a> Go to: <a href="http://chdk.wikia.com/wiki/FAQ/Mac">http://chdk.wikia.com/wiki/FAQ/Mac</a>

ALT +/- debug action < Debug parameters < Miscellaneous Stuff</li>

Action for the +/- key (on IXUS series DISP is used instead) values are [None], [Dmp RAM] -> a complete memory (RAM) dump will be written to the SD card [Page] in this mode the page shown in the properse viewer can be changed (double-press changes the paging direction (up/down))

- Show saving time < Debug parameters < Miscellaneous Stuff
- **Remote parameters** < Miscellaneous stuff

See Page 36

**☑ DNG visible via USB** Enable [•] / Disable [ ]

This feature enables the display of DNG files on your computer, via USB connection.

## **History of CHDK**

From Stereo Data Maker site:- http://stereo.jpn.org/eng/sdm/chdk.htm: http://stereo.jpn.org/eng/index.html

During the second half of 2006, programmer '*VitalyB*' studied a disassembly of the firmware update for an IXUS camera in order to understand the Canon® firmware-update procedure.

With that knowledge, he was able to write his own program that installed itself and then downloaded a copy of the Canon® firmware by blinking an LED.

The program was installed in playback mode via the standard 'Firmware Update' option.

The hack copies the original initialization firmware and modifies it so that less ram is available to the OS.

A custom process is then run in an area of ram that is not accessible to the OS.

After studying the camera firmware, he developed the "RAW enabler" that allowed A610 users to save uncompressed 10-bit RAW images as well as the JPG images.

Adam Dunkel's uBASIC interpreter was included to allow support for scripting and Pablo d'Angelo improved the parser to replace line-numbers with labels.

The initial builds provided a 'live' histogram, scripting, three-exposure-bracketing and, to the irritation of many users, displayed "hello world" on the screen.

Support for A620, A630 and A710is quickly followed.

Log/linear histograms were added followed by RGB histograms and a layout editor for the on-screen displays (OSD) allowed the user to move them to the most convenient locations.

Future development would rely on cameras and their firmware dumps being available.

It was published on a Russian website and when 'discovered' in mid December, a poster on DP Review forum 'Canon Talk' said "sounds very interesting. surprised no interest in it."

That would soon change ... in February 2007 'DP Review' reported another programmer '*GrAnd*' had added display of miscellaneous values (focal distance, zoom step and factor, hyper-focal distance) and a battery meter.

Users were initially wary that this 'hack' may damage their cameras but after others had tested it they became enthusiastic about each new feature.

*GrAnd* added shadow and highlight-clipping warnings to the histogram, a DOF calculator (based on the real aperture-value) displayed on shutter half-press and percentage-capacity indication for the battery with adjustable min/max voltage.

A file-browser and text-reader followed together with 'flash-light', choice of prefix, extension and savelocation for RAW files.

Instead of loading each time the camera was turned-on, CHDK was next made auto-loading by using a 'locked' SD card containing a DISKBOOT.BIN file.

After booting, the file DISKBOOT.BIN is 'hidden' so that the camera is not in a permanent boot-state.

A calendar and clock were added together with text-reader auto-scroll, support of RBF fonts and initial support for the S3IS.

The DOF calculator for the S3IS was based on interpolation of the lens focal-lengths.

By request, *GrAnd* started an English-language WIKI and also provided a very convenient, ready-to-use Windows environment for would-be CHDK developers.

*GrAnd* also developed all the essential tools and functions that we now regard as the basic CHDK.

This major innovation made it possible for relatively inexperienced programmers to develop their own specialized builds.

The first was SDM in June 2007, followed in September by *MX3*'s motion-detection and then *Fingalo*'s enhanced uBasic scripting commands.

Other people provided downloads of firmware and ports of the basic CHDK to additional camera models.

The A640, A700, A710, G7, IXUS700, A570 (by *Rossig/MX3*) and IXUS800 were soon supported and new video features added.

Tv bracketing in continuous-shooting mode, long-exposure feature by *Fingalo* and A560 support followed.

The first cameras to be supported were all based on the Canon® Digic II® processor using the VxWorks® operating system.

Later 'hacks' included Digic III® cameras with VxWorks® or DRYOS® operating system.

Richard Lemieux investigated the limited accuracy of the camera's distance reading.

*ewavr* (aka 'Zosim') had already discovered how to read the memory-mapped hardware registers that the camera's keys, SD card status and USB-connection status were connected to.

On certain cameras, it was then possible for the software to prevent the camera going into download mode when a voltage (+3 to +5V) was applied to the USB connection (by plugging into the PC, for example). The USB status could be read like any key on the camera.

This feature was included in the SDM and *Fingalo* builds and this release of SDM takes the concept further by allowing two cameras to be highly synchronized for stereo photography.

New cameras were ported, the original WIKI transferred to the current one and in November 2007 a CHDK forum opened to continue discussion outside of 'DP Review'.

At the end of December 2007, discussion transferred to the 'CHDK Forum'.

#### **Stereo Data Maker**

#### (SDM) - http://stereo.jpn.org/eng/sdm/index.htm

A customized CHDK with features designed for making 3D-Stereo images. (As well as numerous features for 2D photography). It provides on-screen (EVF/LCD) stereo information and can save the accompanying stereo-image's data to different file-types. See:- http://stereo.jpn.org/eng/index.html for a myriad of support programs for creating and displaying stereo images made with SDM-CHDK (Stereo Data Maker CHDK). MX3's Motion Detection feature (see below) is also included together with script commands for controlling the LEDs, all of *Fingalo*'s build 124 features, *Zosim*'s Video Compression and USB 'cable release'. A560, A570,G7, IXUS700 (SD500) and IXUS800 (SD700) builds are also provided. all the features of *Fingalo* 128 and selected features from *AllBest* builds.

The website includes a design for electronics that enables full-speed continuous-mode synchronized stereo shooting with external flash at shutter speeds up to 1/1000 sec.

Other features are :-

Drift-free synchronization at up to 1/20,000 sec with twinned-cameras for virtually no additional cost. No hardwiring required and no vulnerable external equipment.

Single-shot, delayed single-shot and full-speed continuous-mode synchronized-shooting with external flash at shutter-speeds up to 1/1000 sec.

Synchronizing of any number of multiple cameras with fixed or progressive flash-delay.

Overriding of shutter-speed to provide values from 65 seconds to 1/40,000 sec in 1/3EV increments.

On-screen-display options include two 'Rangefinder' modes that allow you to set the near and far-point distance by using the lens telephoto setting as a rangefinder.

The resulting scene-deviation is then displayed as a horizontal bar-graph .. coloured red if it exceeds your maximum-permissible deviation and required-aperture is indicated.

<a href="#"><ALT> + <FuncSet> then moves lens to calculated optimum-focus for the subject-range."><ALT> + <FuncSet> then moves lens to calculated optimum-focus for the subject-range.</a>

'Get image-stack' in continuous-shooting mode acquires images at varying focus positions for creating extended depth-of-field images. 'Show SDM Configuration' for quick overview of settings.

On-screen displays individually enabled and all enabled displays toggled on/off by shutter half-press + key\_right.

You can get the official release at :- http://stereo.jpn.org/eng/sdm/index.htm There is also a Yahoo StereoData Maker Group : -

http://tech.groups.yahoo.com/group/StereoDataMaker
Thanks to David - *Microfunguy* 

#### **KAP**

**Kite aerial photography (KAP)** is a hobby and a type of photography. A camera is lifted using a kite and is triggered either remotely or automatically to take aerial photographs. The camera rigs can range from the extremely simple, consisting of a trigger mechanism with a disposable camera, to complex apparatuses using radio control and digital cameras. On some occasions it can be a good alternative to other forms of aerial photography. (From Wikipedia - http://en.wikipedia.org/wiki/Main\_Page)

## **Bracketing notes**

"Bracketing" is the taking of a series of shots with an incremental, usually subtle change in a variable between each one. Bracketing can be done with changes in shutter speed, ISO, aperture value, focus, etc, and though a bit challenging, several variables can be bracketed in combination, as well. Usually bracketing is done in order to cover a range of the variable values in an effort to capture the best of several shots. In such cases, bracketing can be done hand held, "on the fly" so to speak, and is most likely done in "Continuous shooting" mode, also in Custom Timer mode if the camera can take multiple shots in that mode. Usually, the photos are viewed after download side by side as thumbnails (or further scrutinized in a browser), the "pick(s) of the bunch" is kept, and the rest are discarded.

(**Note:** When using Custom Timer mode for bracketing, the shutter button requires just one press, not held down as in Continuous mode)

Focus Bracketing is the taking of a series of photographs where the point of focus is moved incrementally between each shot. This is usually applied to macro applications where depth of field is notoriously shallow. But there's something much more fun we can do with a handful of focus bracketed shots!

"DoF Stacking" (Depth of Field Stacking) is where we combine a selection of focus bracketed photos in a similar manner to the way that three or more images are combined to make single HDR photos. Presumably, the term "stacking" most likely comes from the physical stacking of different negatives to obtain a desired effect of a photo during processing in a darkroom. (-Anybody remember those?) The resulting image from DoF stacking can have usually paradoxic qualities; the superb detail of a macro shot with the depth of field of a landscape shot. CHDK makes it possible.

| • | • |  |
|---|---|--|
|   |   |  |
|   |   |  |
|   |   |  |
|   |   |  |
|   |   |  |
|   |   |  |
|   |   |  |
|   |   |  |
|   |   |  |
|   |   |  |
|   |   |  |
|   |   |  |
|   |   |  |
|   |   |  |

See: http://chdk.wikia.com/wiki/DoF Stacking

#### **RAW** notes

#### **Raw Develop**

Main Menu > RAW Parameters > RAW Develop

Another feature from *EWAVR*. This allows you to select any RAW file on your SD card and then process it into a JPG file so that you may view it in your camera. Exceptionally handy after using any of the RAW Merge features so you can see the result without the need of a computer and extra RAW processing software.

Choose "RAW Develop" and you will be presented with a file-browser display. Navigate to the RAW file that you want to process into a JPG file. After pressing SET to select your file, you will be asked to "Switch Camera to Record Mode and take one shot." Press SET again to back out of this menu, then use your <ALT> toggle button to exit <ALT> mode. Press the shutter button.

Instead of taking an image, it will take that selected RAW file and now make a JPG file from it. It will be named according to whatever last JPG filename is in that folder and increment it by 1.

Keep in mind that the EXIF data on this new JPG file will not reflect the original RAW file. It will use whatever camera settings were available at the time that you take the RAW Developing Shot for the resulting EXIF data.

**Note**: RAW file-saving must be turned ON for this feature to work. If RAW is not turned on, or you select a JPG file for "developing", then no action will take place.

#### **USB Remote Notes**

#### Enable built-in CHDK remote support

First, ensure you are running a reasonably up-to-date CHDK build. Some early builds did not support remote shutter release control via USB.

Now enable remote support via the CHDK menu: Main Menu > Miscellaneous Stuff > Remote Parameters > Enable Remote

**Note**. If you enable the "Sync Delay" then the shutter will release *after* you stop the voltage to the USB port. This was done because it was found they could sync the shutters on 2 cameras for stereo imagery much better as the voltage dropped. (It can also be useful if your switch uses poor-quality contacts, in which case the rise in voltage when it closes may not occur quickly enough to trigger CHDK's remote function.) Under most single-camera circumstances, however, you won't need this unless you need to sync the shutter release more accurately to your voltage trigger signal for specialized reasons.

#### **USB Remote Cable**

Using a USB cable, a low voltage power supply, and a push button switch, you can construct a device that will allow you to remotely trigger the shutter of your CHDK-enabled camera. Remote triggers are most often used in low-light situations when pressing the shutter button on the camera could introduce picture spoiling camera shake, but may also be useful in other circumstances - for instance if you wish to trigger the shutter with your foot, or with an electronic signal from another device.

In order to trigger your CHDK camera remotely, you will need to: connect a suitable triggering device to the USB socket of your camera; ensure "Enable remote" to have been selected in CHDK; run a suitable script; place your camera in shoot mode (i.e. not playback mode, movie mode, alt mode, etc) with CHDK still running; operate the trigger!

#### **Triggering devices**

Your triggering device should incorporate a power supply - a battery, for instance - that has its negative (or ground) terminal connected to pin 4 of a mini-USB cable and its positive terminal connected to pin 1 of a mini-USB cable via a momentary push-to-make switch. The power supply should provide a voltage that is no greater than 5V (or you may damage your camera), but which must be greater than or equal to the minimum voltage specified on the Camera-Features page,

See:- http://chdk.wikia.com/wiki/CameraFeatures

#### Homemade USB remote cable

A popular method for remotely triggering CHDK-enabled cameras involves constructing a simple triggering device from a 3V CR2032 coin battery, a USB extension cable, and a push switch. The camera's USB cable is then attached to the camera at one end and to the triggering device by the other end. Below is a circuit diagram of such a switch.

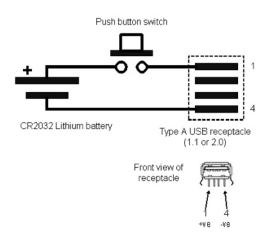

If you are cutting up a commercially-made USB extension cable, then wires 1 and 4 are red and black, respectively, according to the USB standard. It seems that even cheaply made USB cables follow this standard.

**Note** that the 3V CR2032 battery might not be enough to trigger your camera; if not, you may need to use a different power source, e.g. three 1.5V AAA cells connected in series.

#### **Grids Notes**

Grids are an overlay for your EVF/LCD display that can help you with composition, cropping, subject/ image alignment, and other novel things. Normally most cameras only offer you one simple option, a "Rule of Thirds" composition grid, but with CHDK the sky is now the limit on what you want displayed on your viewfinder for these handy photographer's tools.

You may Load and run your Grid files from the CHDK <ALT> + Menu path of: "OSD Parameters" > "Grid" > "Load Grid from File..." When not in <ALT> mode you may quickly turn your Grid Overlay (and all other CHDK OSD elements) on or off with a simple Half-Shutter-Press + Right-Navigation button combination.

Or put the "Grid" > "Show Grid Lines" menu toggle on your fast-access Custom User-Menu if not wishing to turn off all of CHDK displays.

#### **Curves Notes**

#### **Custom Curves**

Enables the use of custom "curve" profiles to adjust the exposure of your RAW and JPG images. Please read this long thread - Custom processing for JPEG (Tone curve, CA ...):-

http://chdk.setepontos.com/index.php/topic,932.0.html at the CHDK Forum, for its full functions and use. As well as downloading a custom-curve editor (PC) to create your own profiles. (You must login there to download any attachments in the posts.) For those of you new to curve adjustments to exposures there's a nice little overview to what they do and how they might affect an image in this Curve Anthology:

http://www.curvemeister.com/support/curvemeister2/help/Articles/CurveMoves.htm

Difference between CV and CVF curves: CV curves are the standard RGB curves. CVF curves are special versions of the curves which intends to avoid color shift side effect of the RGB curves. They are an approximation of the luminance curves. Except the SYSCURVES.CVF file, it is recommended to put the curves files in the \curves directory.

| This section it | o de expanded. |      |      |
|-----------------|----------------|------|------|
|                 |                |      |      |
|                 |                |      |      |
|                 |                | <br> | <br> |

## **Scripting Notes**

Well! where do we start, it is well known that Scripts and Scripting deserves a manual of it's own, but for this limited size User Guide we will have to be content with a very brief overview.

**Definition of a Script:** A simple program in a utility language, another term for macro or batch file. In computer programming, a computer script is a list of commands, or instructions, that are executed by a certain program or scripting engine. They are usually just text documents that contain instructions written in a certain scripting language (ie: uBASIC, Lua). This means most scripts can be opened and edited using a basic text editor. However, when opened by the appropriate scripting engine, the commands within the script are executed.

In CHDK, scripts are used to automate a command or multiple commands to the camera in order to have the camera perform certain actions, ie: to hold the shutter open for a particular length of time, or to force a particular Av or ISO setting, (and many more actions). Nearly anything you can do by pressing buttons on your camera with your own fingers, you can also do automatically with these script commands. Note also that many scripts are universal for all relevant cameras, while others are camera model specific.

Inventive script programmers, the experienced, and the not so experienced, have been active from the beginning of CHDK, with many short and simple, and also the more complex scripts being made freely available to the CHDK community. Scripts such as: motion detect, time lapse, USB remote.

#### **Example Scripts:**

for m=1 to n

#### **UltraIntervalometer** (Time Lapse)

#### **Script Code** (save as "ult\_intrvl.bas" to your /SCRIPTS/ folder)

```
rem Author - Keoeeit
rem Written for S-Series
rem Should be okay on others
rem Use Endless mode with caution
rem See documentation for important info
@title Ultra Intervalometer
@param a Delay 1st Shot (Mins)
@default a 0
@param b Delay 1st Shot (Secs)
@default b 0
@param c Number of Shots
@default c 5
@param d Interval (Minutes)
@default d 0
@param e Interval (Seconds)
@default e 0
@param f Interval (10th Seconds)
@default f 5
@param g Endless? No=0 Yes=1
@default g 0
p=a*60000+b*1000
t=d*60000+e*1000+f*100
if c<1 then let c=5
if t<100 then let t=100
if g<0 then let g=0
if g>1 then let g=1
if p<0 then let p=0
z=t*c
y=p+z
print "1 Cycle Time:", y/60000; "min", y%60000/1000; "sec"
goto "interval"
:interval
  if p>0 then gosub "pause"
  print "Shot 1 of", c
  shoot
  if c=1 then end
  for n=2 to c
  sleep t
  print "Shot", n, "of", c
  shoot
  next n
  if g=1 then goto "interval" else end
:pause
  n=(a*60)+b
```

```
q=n-m
print "Intvl Begins:", q/60; "min", q%60; "sec"
sleep 930
next m
return
```

http://chdk.wikia.com/wiki/UBASIC/Scripts:\_Ultra\_Intervalometer

-----

## **UBASIC/Scripts: Lightning script -- Fudgey**

Written for/on: Powershot S5 IS

j=j\*1000

**Also works on:** A540, A550, A590 so far. **Doesn't work on:** A720 IS and some others.

This is basically a very fast and responsive motion detection script. This will definitely solve your problems if you want to catch lightning, (thus the title) or anything fast, however some objects will blur when the light conditions are insufficient. Enjoy this script!

#### **Script Code** (save as "Lightning script.bas" to your /CHDK/SCRIPTS/ folder)

```
rem Author: fudgey - based on BarneyFife's MD Lightning6 and MLuna's Motion Detect
scripts
 rem Tested on A570IS, Allbest build 16
 rem For bursts, set the camera in continuous shooting mode and set j>0
 rem If j>0 in single shot mode, you will see your shot for j seconds on screen.
  @title Fast MD with Burst/Preview 080205
  @param a Columns
  @default a 6
  @param b Rows
  @default b 4
  @param c Threshold (0-255)
  @default c 10
  @param d Compare Interval (ms)
  @default d 1
  @param e Trigger Delay (0.1 sec)
  @default e 42
  @param f Rows to Exclude
  @default f 0
  @param g Pix-Step(speed/accuracy adj)
@default q 8
  @param h Reg Mode(0-no,1-incl,2-excl)
  @default h 0
  @param i Measure Mode (1-Y,0-U,2-V)
  @default i 1
  @param j Burst/Preview (sec,0=off)
  @default j 0
  if a<1 then a=1
  if b<1 then b=1
  if c<0 then c=0
  if q<1 then q=1
  if f<1 then f=1
  if j<0 then j=0
  e=e*100
```

```
print ">[";a;",";b;"] threshold: ";c
x = 30000
if j>0 then goto "md_burst"
:md singleshot
 press "shoot half"
 +=0
  md_detect_motion a, b, i, x, d, c, 1, t, h, 1, 1, a, f, 0, g, e
 until t>0
 click "shoot full"
 goto "md singleshot"
:md burst
 press "shoot half"
 +=0
 do
  md_detect_motion a, b, i, x, d, c, 1, t, h, 1, 1, a, f, 0, g, e
 until t>0
 press "shoot_full"
 let X=get tick count
:contloop
let U=get_tick_count
let V=(U-X)
if V<j then goto "contloop"
release "shoot full"
goto "md burst"
               .....
```

http://chdk.wikia.com/wiki/UBASIC/Scripts:Lightning\_script\_--\_Fudgey

Also see:- FAQ-How do I use scripts? Page 61

and:- Scripting Tutorial Page - http://chdk.wikia.com/wiki/UBASIC/TutorialScratchpad also:- http://chdk.wikia.com/wiki/UBASIC/Scripts (Excellent)

**Tip:** For using intervalometer, and long exposure scripts - to save battery and LCD use a piece of ½ round plastic in the camera video transfer port and LCD will be off, although not as much saving as when display is turned off (Which may not be possible with some other settings).

\_\_\_\_\_

## **Bad pixel Notes**

Bad, or hot pixels affect DNG images especially for long exposures. New in the RAW parameters menu (Main Menu) is "Bad pixel removal". Once you have generated a list with all the "bad" pixels for your camera\*, CHDK can remove them automatically. To receive this list of hot-pixel coordinates you need to capture a "dark frame" by shooting an image with your lens completely capped. For shutter speeds longer than 1 to 10 seconds, it's wise to keep a collection of dark-frames on hand for each exposure length that you will be using in the future, as more warm and hot-pixels show up with extended shutter speeds. After that you can use this program: http://ewavr.nm.ru/chdk/show\_bad.zip

Contd...

\* Q. When I select the script with Func./Set, nothing happens, How do I run it?

**A.** From *fe50*- Thanks *fe50* 

Ok, then follow me...

- power your camera on, half-press the shutter, to go to record mode
- press PRINT, then press FUNC/SET
- select "Load script from file", go 2 steps down to the TEST/ folder, press FUNC/SET
- select "BADPIXEL.LUA", press FUNC/SET
- start the script with the SHUTTER!
- wait until you see "press SET to save....."
- press FUNC/SET to store the badpixel.bin automatically in the right place
- press PRINT to leave the <ALT> mode, press PRINT again to enter <ALT> mode
- press MENU, go to the "RAW parameters", enter it with FUNC/SET
- enable the settings "Save RAW", "DNG format" and "DNG file extension"
- press PRINT to leave the <ALT> mode again

Now RAW saving in DNG format is enabled, transfer the DNG files with a card reader...

See:- http://chdk.wikia.com/wiki/Badpixel removal

and:- http://chdk.wikia.com/wiki/CHDK\_firmware\_usage/AllBest#Hot-Pixel\_Removal\_. 28Build\_100-16\_and\_later.29

#### **Flash Notes**

**Notes on Force flash:** From *PhyrePhoX*, for strobists: an option to manually override flash (for all cameras). even for IXUS cams. no need for a script anymore. **Important:** when enabled, this will not only override flash power, but also enable the CHECK if flash is needed. in other words: your camera will use flash even in bright sunlight and even if you disabled the flash. of course the flash will not fire on cameras with popup flashes when the flash is not popped up. there are three values for the flash to be set: low, middle and POWERFUL. be careful, don't flash at home, kids. For cameras with dedicated movie buttons, there is an extra menu item: force flash only in moviemode. when this is checked, the flash will be forced only when recording a video......

**Example**...maybe for those situations when you are in a church or a museum where flash is absolutely forbidden... feature more or less created by *ewavr*, thanks.

**Note:** It appears that there is another advantage by using force flash - On cameras with adjustable flash intensity there will not be a preflash when the intensity is set manually, which will help greatly when using slave flashes.

See:- http://chdk.setepontos.com/index.php/topic,1365.msg39384.html#msg39384

See:- Force flash pics. page 59

## **Examples**

#### **HDR**

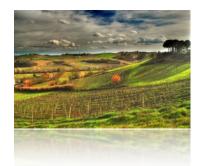

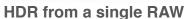

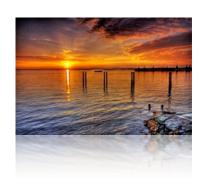

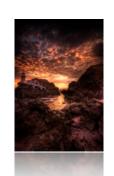

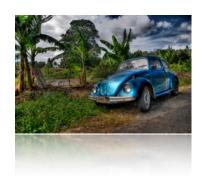

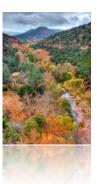

Note: The examples above are copyright ©, they remain the property of their respective owners and are not for commercial use. Thanks to the owners for use in this User Guide.

See:- http://www.flickr.com/groups/hdr/pool/

HDR (High Dynamic Range) is a popular branch of photography gaining acceptance over the last few years particularly. CHDK has made this much easier for the low end because of RAW capture (HDR from a single RAW), and bracketing (Multiple shots with stepped Av, etc).

There are now many applications that have been written for HDR processing, and Photoshop<sup>®</sup> can process HDR as well.

#### **HDR Panorama**

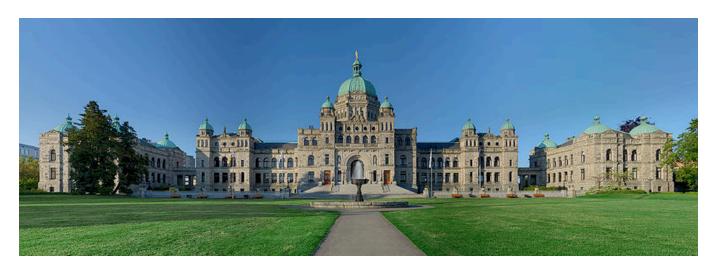

The British Columbia Parliament Buildings in Victoria, BC -

located at 48°25′13.4″N, 123°22′11.1″W]]

This file is licensed under Creative Commons Attribution 2.5 License

In short: you are free to distribute and modify the file as long as you attribute it's author(s) or licensor(s). Attribute to Ryan Bushby

Source:

http://commons.wikimedia.org/wiki/Image:British\_Columbia\_Parliament\_Buildings\_-\_Pano\_-\_HDR.jpg

This image was created by stitching together 20 sets of HDRI images each created from 3 exposures. This makes for a total of 60 photographs used to create this image. I used CHDK to allow for the taking of several bracketed shutter speed exposures without re-metering in between. The final image is 35 mega-pixels. The whole process is described here:-

http://wiki.highinbc.yi.org/index.php/OffTopic:Photography/BC\_Parliament\_Buildings\_HDR\_mosaic

#### **Motion Detect**

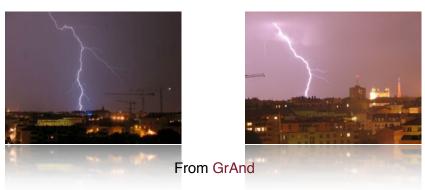

#### **Fast Shutter**

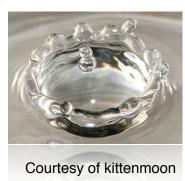

#### **Grids**

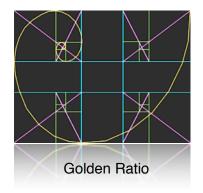

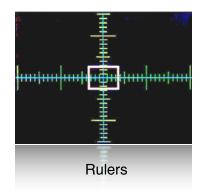

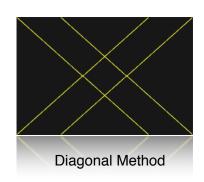

**Stereo Data Maker** 

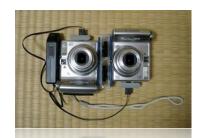

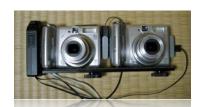

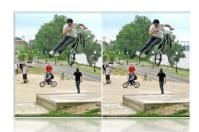

Thanks to walqas

Photos courtesy of Stereo Data Maker http://stereo.jpn.org/eng/sdm/index.htm

### Force flash pics

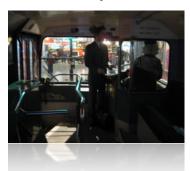

Manual flash: low power (0)

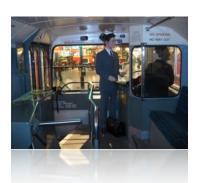

Manual flash: medium power (1)

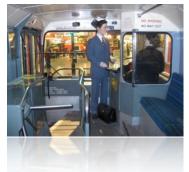

Manual flash: high power (2)

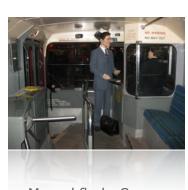

Manual flash: Camera

#### **KAP**

(Kite Aerial Photography)

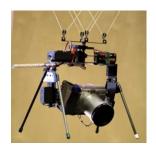

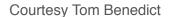

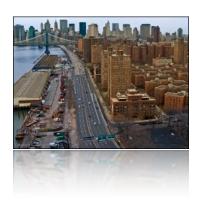

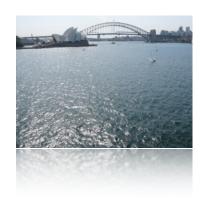

#### **FAQs and Facts**

#### Q. Can CHDK damage your camera?

**A. Short answer**: It is unlikely, but theoretically possible. CHDK comes with no warranty for any use; you use it at your own risk. CHDK is created by reverse engineering an undocumented system that directly controls hardware. Because of this, it is impossible to be certain that it is completely safe.

**Long answer**: It is very unlikely that CHDK will permanently harm your camera. There have been no reports of CHDK damaging a camera, and both the original firmware and the CHDK developers do their best to avoid situations where this could happen. There are at least two ways in which CHDK could theoretically do damage:-

By commanding physical hardware to do something it was not designed to do. For example, it is possible to command the lens hardware to move when the lens is closed. (1) It is also possible to move lens hardware beyond limits allowed by Canons firmware, using scripts or overrides. See UBASIC/Scripts:\_Tele-Macro-Mode (2) and Talk:UBASIC/Scripts#Tele-Super-Macro\_Mode\_Comments (3). It's worth noting that neither of these cases have resulted in actual damage, and both required direct input from the user.

By overwriting the internal flash ROM where the Canon® firmware is kept, rendering the camera unbootable. Since CHDK does not ever intentionally write to internal flash, it would take an extremely unlikely sequence of events to make this happen.

If you are concerned about this, you can minimize your risk by avoiding untested development builds (such as the autobuilds, or test builds posted on the forum) and being careful about what scripts you run.

- 1. http://chdk.setepontos.com/index.php/topic,2335.0.html
- 2. http://chdk.wikia.com/wiki/UBASIC/Scripts:\_Tele-Macro-Mode
- 3. http://chdk.wikia.com/wiki/Talk:UBASIC/Scripts#Tele-Super-

See: http://chdk.wikia.com/wiki/FAQ

# Q. When I switch off my camera and then switch it on again, the CHDK program does not work, What's wrong?

**A.** When you update your camera with CHDK, it doesn't actually change the firmware. Because it is just a memory-resident program, it only remains in the camera's memory until the camera is turned all the way off. So, if something goes wrong and camera does not respond, you can always switch the camera off (or remove the battery, and perhaps delete it from the memory card) to return to the original firmware.

See:- http://chdk.wikia.com/wiki/FAQ

#### Q. Does using the CHDK program void your warranty?

**A.** First, please bear in mind that CHDK comes with no warranty for any use; you use it at your own risk. What follows is just a few thoughts, and is not a legal opinion. Many believe that using the CHDK does not harm your warranty, since it is said to be loaded into the memory only temporarily (turn off the cam and it's gone completely) and that it leaves the original camera firmware untouched.

Canon® Tech Support \*says: "Unfortunately, any upgrades to the software of the camera not performed by an authorized Canon Repair Facility, would void the warranty." ... and ... In further discussion with Canon about this specific hack, their response is: "If it is not Canon firmware the warranty would be void."

Is it an "upgrade" of the camera firmware when the firmware remains untouched? It's up to you to decide. Don't use it if you are not willing to take the slightest chance. Many many people have used CHDK on their cameras (including some very experimental versions) and there is no report of any permanent malfunction. Thus, CHDK appears to be quite safe to use as long as you make sure that it's the CHDK and not a real firmware update (A real firmware update which is not an official Canon® update could alter or completely screw up the camera and will void the warranty). Addressing their second comment (i.e. "if it is not Canon firmware"): CHDK is NOT firmware. By very definition, FIRMware is software that remains in the memory of the device when it is not using any power source.

However, this is not a legal opinion and the user accepts all risk of using it. And as a practical matter, if you send your camera in for warranty service, and Canon says your warranty is void because they found evidence of CHDK on your memory card, there is not much you can really do (what are you going to do? Spend thousands of dollars suing them to get your camera repaired?) However, you can just wipe or remove the card.;)

**See:-** http://forums.dpreview.com/forums/readflat.asp?forum=1010&thread=23168653&page=2

More at: - http://chdk.wikia.com/wiki/FAQ

#### Q. How do I use scripts?

- **A.** CHDK allows you to automate your camera by running "scripts", small and simple programs written in a short-hand version of BASIC. You can use some pre-made scripts like bracketing, intervalometer etc., or write your own scripts using the scripting language. To use a script, you have to do this:
  - 1 Put the script you want to use into the CHDK/SCRIPTS-folder on your SD card
  - 2 Load the script (main menu>scripting parameters>load script from file) and adjust script parameters as needed...

3 - To run the script, press the shutter button while in <ALT> mode. You can also stop it by pressing the shutter button again.

If your script does not work properly, try to increase the "script shoot delay" parameter, which is a small time-delay after a shot is taken, before the next line of the script is executed. Some scripts also may require certain camera settings. For example the generic bracketing script: go to menu>review and switch it to "off". Use P, Tv, Av or M mode and activate the camera function where you want to have bracketing. For example: Activate the focus slider when you want to have focus bracketing. Activate the exposure compensation slider in P mode when you want to have exposure bracketing, and so on. For more, go to:- Scripting notes Page 52,

and http://chdk.wikia.com/wiki/UBASIC/TutorialScratchpad

#### Q. May I suggest a new feature?

**A.** Yes you certainly can, although not every wish can be fulfilled. Please note that the CHDK is not able to change any standard behaviour of the camera, because it does not modify the original firmware. CHDK can just "extend" current functionality.

#### Q. What's the future for CHDK?

**A.** There's no doubt that clever people will continue to develop more features, scripts, etc., and more cameras will be ported, CHDK will be refined, until it is released as v1.0, and perhaps beyond, which seems to be very close, so the future looks good for CHDK. This User Guide has been written up to v0.9.7, Revision #725. For further revisions refer to the changelog.

See; - http://chdk.wikia.com/wiki/Changelog

Want to have a say?, then go to :- http://chdk.wikia.com/wiki/Talk:CHDK (Discussion at the CHDK wiki, or go to :- http://chdk.setepontos.com/ (The official CHDK forum).

# Links

| FAQ                                                | http://chdk.wikia.com/wiki/FAQ                                                                                        |
|----------------------------------------------------|----------------------------------------------------------------------------------------------------|
| CHDK for Dummies The Very First Steps              | http://chdk.wikia.com/wiki/CHDK_for_Dummies                                                                           |
| Guide                                              | http://chdk.setepontos.com/index.php/topic,1167.0.htmlß                                                               |
| Hi-Speed Shutter & Flash-Sync                      | http://chdk.wikia.com/wiki/Samples: High-Speed Shutter %26 Flash-Sync                                                 |
| "DoF Stacking" using CHDK Focus<br>Bracketing      | http://chdk.wikia.com/wiki/DoF_Stacking                                                                               |
| Grids                                              | http://chdk.wikia.com/wiki/Grids                                                                                      |
| Software Overview / Link list                      | http://chdk.wikia.com/wiki/Software                                                                                   |
| UBASIC                                             | http://chdk.wikia.com/wiki/UBASIC                                                                                     |
| Download page for latest builds etc                | http://chdk.wikia.com/wiki/Downloads                                                                                  |
| How To Test Your Camera                            | http://chdk.wikia.com/wiki/CameraFeatures                                                                             |
| ALTMENGD.ZIP Text files instructions for in camera | http://chdk.setepontos.com/index.php? action=dlattach;topic=1214.0;attach=2819                                        |
| Curve Anthology                                    | http://www.curvemeister.com/support/curvemeister2/help/<br>Articles/CurveMoves.htm                                    |
| USB Remote Cable                                   | http://chdk.wikia.com/wiki/USB Remote Cable                                                                           |
| Sample photos, videos, etc.                        | http://wikia.com/wiki/Samples: HDR                                                                                    |
| GPL License                                        | http://www.gnu.org/copyleft/gpl.html                                                                                  |
| DOF Calculator                                     | http://chdk.wikia.com/wiki/CHDK_firmware_usage/<br>AllBest#Quick-Set_Hyperfocal<br>26_Infinite_Manual_Focus_Distances |
| RAW Samples                                        | http://chdk.wikia.com/wiki/Samples:_RAW                                                                               |
| Image processing & other software                  | http://chdk.wikia.com/wiki/Software#CHDK_related                                                                      |
| CHDK on Flickr                                     | http://www.flickr.com/groups/chdk/pool/                                                                               |

## **Legal Notes**

This User Guide is Copyright © under the terms of the GNU General Public License, Free Documentation License, as published by the Free Software Foundation.

This User Guide is not for resale, it is a free distribution.

#### GPL:

- \* This file is part of CHDK.
- \* Copyright © 2008 The CHDK Team
- \* CHDK CHDK Wiki
- \* This program is free software; you can redistribute it and/or modify
- \* it under the terms of the GNU General Public License as published by
- \* the Free Software Foundation; either version 2 of the License, or
- \* (at your option) any later version.
- \* This program is distributed in the hope that it will be useful,
- \* but WITHOUT ANY WARRANTY; without even the implied warranty of
- \* MERCHANTABILITY or FITNESS FOR A PARTICULAR PURPOSE. See the
- \* GNU General Public License for more details.
- \* You should have received a copy of the GNU General Public License
- \* along with this program; if not, write to the Free Software
- \* Foundation, Inc., 51 Franklin Street, Fifth Floor, Boston, MA, 02110-1301 USA

Canon is a registered ® TM Trademark of Canon Inc.

PowerShot is a ® TM Trademark of Canon Inc.

Mac, Macintosh, and Mac logo are registered  $\ ^{\mathbb{R}}$  Trademark of Apple Computer Inc. registered in the U.S. and other countries.

Windows is a registered ® TM Trademark of Microsoft Corp.

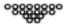

#### **INDEX**

```
Α
   Acknowledgements
                          2
  Adaptor lens scale
                         30
  AF Key
  <ALT> mode
                   5, 6, 7, 8, 18, 19, 27, 36, 42, 48, 50, 51, 56, 62
  ALT +/- debug action 46
  Aperture 9, 11, 30, 47, 48, 49
  Auto magnify
                   23
  Auto select 1st entry @ menu
                                  26
  Autoscroll delay 41
  Av
         9, 11, 30, 52, 62
В
  Bad pixel notes 55
  Bad pixel removal
                         18,55
  Battery indicator 7, 26, 32
  Benchmark
                 44
  Bracketing in continuous mode
                                    11,48
  Bracketing notes 49
  Bv
              30
C
  Calendar
              40
  Canon overexp. value 30
  Clear override values at start 13
  Clear video params at start 15
  Clock
              34, (7, 16, 47)
              18, 21, 29, 35
  Colors
  Create card with 2 partitions 45
  Current Script
                    7,36
  Custom Auto ISO
                         12, 13
  Custom curves 20
                  11, 17
  Custom timer
  Curves notes
                  52
D
  Dark frame subtraction
  Debug parameters
                         43
  Defaults
              15, 35, 37
  Disable LCD
                   42
  Disable Overrides
                       8,14
  Display button 5, 8, 26, 28
  DNG
            18, 38, 46, 55, 56
  DOF calculator 25, 28, 31, 47, 63
  Draw palette
                   43
```

```
Ε
  Edge overlay
                   19
   Extra Photo Operations 8, 13
        9, 14, 17, 20, 24, 30, 48
  Examples 57
        -Fast shutter
                      58
        -Force flash
                       59
        -Grids
                   59
        -HDR
                   57
        -KAP 59
        -Motion detect 58
        -SDM
  Extra Long Exposure 9
F
  Fast EV Switch 7,14
  FAQ 60
  File browser
                   38, (6, 18. 20, 40, 41)
              32,33
  Filespace
  Fill color
              29
  Flash notes 56
  Force manual flash
                       14
  Force flash pics
  Free internal memory
G
  Games
              42
  Grid 19, 29, 34, 51, 59, 63
  Grids notes 51
  Grids pics 59
Н
  Histogram illustrations 22, 23, 24
  Histogram parameters
  History of CHDK 47
I
  Introduction 3
  ISO 8, 10, 12, 13, 30, 52
J
  JPEG 17, 18, 52
K
  KAP (Kite Aerial Photography)
                                    49,60
```

| L |                                           |
|---|-------------------------------------------|
|   | Language 35                               |
|   | Legal notes 64                            |
|   | Line color 29                             |
|   | Links 63                                  |
|   | Load curve profile 20                     |
|   | Load grid from file 29,51                 |
|   |                                           |
| M |                                           |
|   | Main menu 8                               |
|   | Make card bootable 43,45                  |
|   | Menu in OSD 26                            |
|   | Memory browser 44                         |
|   | Memory (Filespace) indicators 7           |
|   | Memory info-show 43                       |
|   | MF 6,42                                   |
|   | Miscellaneous stuff 38                    |
|   | Miscellaneous values 7, 29, 31, 47        |
|   | Mute during zooming 15                    |
| N |                                           |
|   | ND filter state 9                         |
|   | Notes 49                                  |
|   | Noise 17, 28, 39                          |
| O |                                           |
| J | Optical zoom 15                           |
|   | OSD (On Screen Display) 7                 |
|   | OSD in review mode 34                     |
|   | OSD layout editor 28, (6, 14, 28, 32, 33) |
|   | OSD parameters 26, (14, 51)               |
|   | Overexp. value 30                         |
|   | Override aperture 9,30                    |
|   | Override shutter speed 9, 27              |
| _ | Sterride Shatter speed 2,27               |
| Р | D (0.1.44                                 |
|   | Power of flash 14                         |
|   | Purge RAW <b>38, 39, 40</b>               |
| R |                                           |
|   | RAW indicator 7,32                        |
|   | RAW average <b>38</b> , ( <b>39</b> )     |
|   | RAW develop <b>18, 20, 38, 50</b>         |
|   | RAW merge <b>38, 39, 50</b>               |
|   | RAW notes 50                              |
|   | RAW parameters <b>16,38,55</b>            |
|   | RAW sum 39, (38)                          |
|   | RBF font <b>35,41,47</b>                  |
|   | Remote zoom 37                            |
|   | Reset options to default 43               |

```
S
  Save RAW 16
  Scene luminance 30
  Scripting notes 52
  Scripting parameters
                         36
              15, 32, 33, 35, 39, 40, 43, 44, 45, 46, 61
  SD card
  SDM (Stereo Data Maker) 48,59
  Show misc values
                         29,44
  Show OSD 26, 34
  Shutter speed
                    9, 12, 13, 30, 39, 49, 55, 58
  Shortcut button(s)
                         5, 6, 8
  Splash screen
                   4,42
  Subj. dist. 9, 11, 31
  Swap partitions 45
  Symbols
              26
Т
  Text file reader 40
        9, 11, 12, 13, 30, 62
U
  USB remote
                  36, 50, 52
  USB remote notes 50
  User menu 27, (8)
  Using CHDK
  Value factor 6, 9, 10, 12, 27
  Video parameters 15
   -Video bitrate
                   15
   -Video quality 15
  Visual settings
                   35
  Volts max. 32
  Volts min. 32
  Warning threshold 32
Z
  Zebra parameters 24
  Zoom 6, 15, 19, 29, 30, 37
  Zoom value 29,30
```

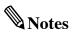

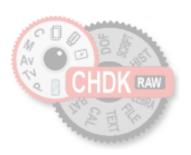

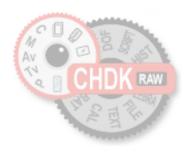

## **CHDK**

Canon® Hack Development Kit

User Quick Start Guide 2009 V.1.6.0